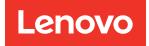

# ThinkSystem SD530 V3 System Configuration Guide

Machine Types: 7DD3, 7DDA

#### Note

Before using this information and the product it supports, be sure to read and understand the safety information and the safety instructions, which are available at: https://pubs.lenovo.com/safety\_documentation/

In addition, be sure that you are familiar with the terms and conditions of the Lenovo warranty for your server, which can be found at: http://datacentersupport.lenovo.com/warrantylookup

#### First Edition (March 2024)

#### © Copyright Lenovo 2024.

LIMITED AND RESTRICTED RIGHTS NOTICE: If data or software is delivered pursuant to a General Services Administration (GSA) contract, use, reproduction, or disclosure is subject to restrictions set forth in Contract No. GS-35F-05925.

## Contents

| Contents                                       | • | . i |
|------------------------------------------------|---|-----|
| Safety                                         |   | . v |
| Safety inspection checklist                    |   |     |
| Chapter 1 Introduction                         |   | . 1 |
| Chapter 1. Introduction                        |   |     |
|                                                |   |     |
|                                                | · | . 3 |
| ,                                              | · | . 3 |
| •                                              | · | . 5 |
| Chassis specifications                         | • | . 6 |
| Node technical specifications                  | • | . 6 |
| Node mechanical specifications                 | · | 10  |
| Environmental specifications                   | • | 11  |
| Management options                             | · | 17  |
| Chapter 2. Hardware components .               |   | 21  |
| Front view                                     |   | 21  |
| Chassis front view                             |   | 21  |
| Node front view                                |   | 21  |
| Rear view                                      |   | 23  |
| Chassis rear view                              |   | 23  |
| Node rear view                                 |   | 24  |
| Top view                                       |   | 26  |
| Chassis midplane                               |   | 27  |
| System-board layout.                           |   | 29  |
| System-board connectors                        |   | 29  |
| System-board switches                          |   | 30  |
| System LEDs and diagnostics display            |   | 31  |
| Troubleshooting by system LEDs and diagnostics |   |     |
| display                                        |   | 31  |
| Drive LEDs                                     |   | 31  |
| Front operator panel LEDs                      |   | 32  |
| Power supply LED                               |   | 33  |
| Firmware and RoT security module LEDs          |   | 34  |
| System-board LEDs                              |   | 35  |
| XCC system management port LEDs                |   | 36  |
| External Diagnostics Handset                   |   | 37  |
| Chapter 3. Parts list                          |   | 43  |

| Power cords                                                   | 45       |
|---------------------------------------------------------------|----------|
| Chapter 4. Unboxing and setup                                 | 47       |
| System package contents                                       | 47       |
| Identify the system and access the Lenovo                     | 47       |
| XClarity Controller                                           | 47<br>49 |
|                                                               | 49       |
| Chapter 5. System configuration                               | 53       |
| Set the network connection for the Lenovo XClarity            | 50       |
| Controller                                                    | 53       |
| Set USB port for Lenovo XClarity Controller connection.       | 54       |
| Update the firmware                                           | 55       |
| Configure the firmware                                        | 59       |
| Memory module configuration                                   | 60       |
| Enable Software Guard Extensions (SGX)                        | 60       |
| RAID configuration                                            | 60       |
| Deploy the operating system.                                  | 61       |
| Back up the server configuration                              | 62       |
| Enable Intel® On Demand                                       | 63       |
| Enable Intel <sup>®</sup> On Demand Troubleshooting $\cdot$ . | 72       |
| Annondia A. Cotting hole and                                  |          |
| Appendix A. Getting help and technical assistance             | 73       |
|                                                               | 73       |
| Before you call                                               | 73       |
| Collecting service data                                       | 74       |
|                                                               | 75       |
| Appendix B. Documents and                                     |          |
| supports                                                      | 77       |
| Documents download                                            | 77       |
| Support websites                                              | 77       |
| Appendix C. Notices                                           | 79       |
| Trademarks                                                    | 80       |
| Important notes                                               | 80       |
| Electronic emission notices                                   | 80       |
| Taiwan Region BSMI RoHS declaration                           | 81       |
| Taiwan import and export contact information                  | 81       |

### Safety

Before installing this product, read the Safety Information.

قبل تركيب هذا المنتج، يجب قراءة الملاحظات الأمنية

Antes de instalar este produto, leia as Informações de Segurança.

在安装本产品之前,请仔细阅读 Safety Information (安全信息)。

安裝本產品之前,請先閱讀「安全資訊」。

Prije instalacije ovog produkta obavezno pročitajte Sigurnosne Upute.

Před instalací tohoto produktu si přečtěte příručku bezpečnostních instrukcí.

Læs sikkerhedsforskrifterne, før du installerer dette produkt.

Lees voordat u dit product installeert eerst de veiligheidsvoorschriften.

Ennen kuin asennat tämän tuotteen, lue turvaohjeet kohdasta Safety Information.

Avant d'installer ce produit, lisez les consignes de sécurité.

Vor der Installation dieses Produkts die Sicherheitshinweise lesen.

Πριν εγκαταστήσετε το προϊόν αυτό, διαβάστε τις πληροφορίες ασφάλειας (safety information).

לפני שתתקינו מוצר זה, קראו את הוראות הבטיחות.

A termék telepítése előtt olvassa el a Biztonsági előírásokat!

Prima di installare questo prodotto, leggere le Informazioni sulla Sicurezza.

製品の設置の前に、安全情報をお読みください。

본 제품을 설치하기 전에 안전 정보를 읽으십시오.

Пред да се инсталира овој продукт, прочитајте информацијата за безбедност.

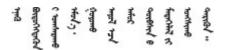

Les sikkerhetsinformasjonen (Safety Information) før du installerer dette produktet.

Przed zainstalowaniem tego produktu, należy zapoznać się z książką "Informacje dotyczące bezpieczeństwa" (Safety Information).

Antes de instalar este produto, leia as Informações sobre Segurança.

Перед установкой продукта прочтите инструкции по технике безопасности.

Pred inštaláciou tohto zariadenia si pečítaje Bezpečnostné predpisy.

Pred namestitvijo tega proizvoda preberite Varnostne informacije.

Antes de instalar este producto, lea la información de seguridad.

Läs säkerhetsinformationen innan du installerar den här produkten.

Bu ürünü kurmadan önce güvenlik bilgilerini okuyun.

مەزكۇر مەھسۇلاتنى ئورنىتىشتىن بۇرۇن بىخەتەرلىك ئۇچۇرلىرىنى ئوقۇپ چىقىڭ.

Youq mwngz yungh canjbinj neix gaxgonq, itdingh aeu doeg aen canjbinj soengq cungj vahgangj ancien siusik.

### Safety inspection checklist

Use the information in this section to identify potentially unsafe conditions with your system. As each machine was designed and built, required safety items were installed to protect users and service technicians from injury.

**Note:** The product is not suitable for use at visual display workplaces according to §2 of the Workplace Regulations.

#### CAUTION:

This equipment must be installed or serviced by trained personnel, as defined by the NEC, IEC 62368-1 & IEC 60950-1, the standard for Safety of Electronic Equipment within the Field of Audio/Video, Information Technology and Communication Technology. Lenovo assumes you are qualified in the servicing of equipment and trained in recognizing hazards energy levels in products. Access to the equipment is by the use of a tool, lock and key, or other means of security, and is controlled by the authority responsible for the location.

**Important:** Electrical grounding of the system is required for operator safety and correct system function. Proper grounding of the electrical outlet can be verified by a certified electrician.

Use the following checklist to verify that there are no potentially unsafe conditions:

- 1. Make sure that the power is off and the power cord is disconnected.
- 2. Check the power cord.
  - Make sure that the third-wire ground connector is in good condition. Use a meter to measure thirdwire ground continuity for 0.1 ohm or less between the external ground pin and the frame ground.
  - Make sure that the power cord is the correct type.

To view the power cords that are available for the server:

a. Go to:

http://dcsc.lenovo.com/#/

b. Click Preconfigured Model or Configure to order.

- c. Enter the machine type and model for your server to display the configurator page.
- d. Click **Power**  $\rightarrow$  **Power Cables** to see all line cords.
- Make sure that the insulation is not frayed or worn.
- 3. Check for any obvious non-Lenovo alterations. Use good judgment as to the safety of any non-Lenovo alterations.
- 4. Check inside the server for any obvious unsafe conditions, such as metal filings, contamination, water or other liquid, or signs of fire or smoke damage.
- 5. Check for worn, frayed, or pinched cables.
- 6. Make sure that the power-supply cover tighteners (screws or rivets) have not been removed or tampered with.

### Chapter 1. Introduction

Lenovo ThinkSystem SD530 V3 (Types 7DD3 and 7DDA) is a dense and economical two-socket node in a 1U rack form factor. Combining the efficiency and density of blades with the value and simplicity of rack-based servers, SD530 V3 delivers a cost-efficient scale-out platform that is thermally designed to deliver maximum performance in the smallest footprint. The system consists of a 2U D3 Chassis (Types 7DD0 and 7DD7) containing up to four SD530 V3 nodes, all with front access. Each node incorporates two fifth-generation Intel Xeon Scalable processors. SD530 V3 is well suited for workloads ranging from cloud, analytics to AI and high-performance computing application like Computer Aided Engineering (CAE) or Electronic Design Automation (EDA).

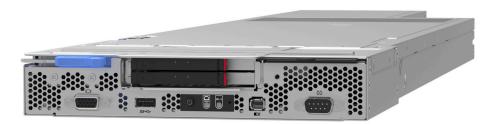

### **Features**

Performance, ease of use, reliability, and expansion capabilities were key considerations in the design of your system. These design features make it possible for the user to customize the system hardware to meet the needs today and provide flexible expansion capabilities for the future.

#### Chassis feature

#### · Redundant optional power capabilities

The chassis supports up to three 1300-watt, 1600-watt, or 2700-watt hot-swap CRPS AC power supplies, which provide redundancy.

**Important:** Power supplies and redundant power supplies in the chassis must be of the same brand, power rating, wattage, or efficiency level, with the same latch color.

#### Chassis management

The chassis midplane with PSoC (Programmable System on Chip) allows monitor and management of nodes and power supply units in the chassis. A **chassis caretaker node** is selected by the PSoC firmware for chassis management.

For the management interface, see <a href="https://pubs.lenovo.com/lxcc-overview/">https://pubs.lenovo.com/lxcc-overview/</a>. In XCC, certain management functions can only be performed by the caretaker node, whereas other functions can be performed by all nodes.

| Function                           | Caretaker node <sup>1</sup> | Other nodes |
|------------------------------------|-----------------------------|-------------|
| – Supported: 🗸                     |                             |             |
| <ul> <li>Unsupported: X</li> </ul> |                             |             |
| PSoC firmware update               | 1                           | Х           |

<sup>1.</sup> By default, the **caretaker node** is automatically selected by the PSoC firmware on the chassis midplane. To change the chassis caretaker preference, see https://pubs.lenovo.com/xcc2/NN1ia\_c\_d3\_chassis.

| Function                                            | Caretaker node <sup>2</sup> | Other nodes |
|-----------------------------------------------------|-----------------------------|-------------|
| PSU firmware update <sup>3</sup>                    | 1                           | Х           |
| Virtual reseat/reset for all nodes in the chassis   | 1                           | x           |
| View PSU inventory and events                       | 1                           | Х           |
| View chassis VPD and PSoC firmware versions         | 1                           | 1           |
| View PSU present status                             | 1                           | 1           |
| View information of chassis and all nodes           | 1                           | 1           |
| Virtual reseat / reset for the current node itself  | 1                           | 1           |
| View the change history of the caretaker node       | 1                           | 1           |
| View the history of node installation / removal     | 1                           | 1           |
| View or participate in the caretaker node selection | 1                           | 1           |

#### Node feature

Your node implements the following features and technologies:

#### • Features on Demand

If a Features on Demand feature is integrated in the system or in an optional device that is installed in the system, you can purchase an activation key to activate the feature. For information about Features on Demand, see:

#### https://fod.lenovo.com/lkms

Intel<sup>®</sup> On Demand is a feature that allows user to customize processor capabilities according to workload and tasks at hand. For more information, see "Enable Intel<sup>®</sup> On Demand" in *User Guide*.

#### • Lenovo XClarity Controller (XCC)

The Lenovo XClarity Controller is the common management controller for Lenovo ThinkSystem server hardware. The Lenovo XClarity Controller consolidates multiple management functions in a single chip on the server system board. Some of the features that are unique to the Lenovo XClarity Controller are enhanced performance, higher-resolution remote video, and expanded security options.

The system supports Lenovo XClarity Controller 2 (XCC2). For additional information about Lenovo XClarity Controller 2 (XCC2), refer to https://pubs.lenovo.com/lxcc-overview/.

#### • UEFI-compliant server firmware

Lenovo ThinkSystem firmware is Unified Extensible Firmware Interface (UEFI) compliant. UEFI replaces BIOS and defines a standard interface between the operating system, platform firmware, and external devices.

<sup>2.</sup> By default, the **caretaker node** is automatically selected by the PSoC firmware on the chassis midplane. To change the chassis caretaker preference, see https://pubs.lenovo.com/xcc2/NN1ia\_c\_d3\_chassis.

<sup>3.</sup> The update of PSU firmware might or might not be available. When it is available, only the caretaker node can perform this update.

Lenovo ThinkSystem servers are capable of booting UEFI-compliant operating systems, BIOS-based operating systems, and BIOS-based adapters as well as UEFI-compliant adapters.

Note: The system does not support Disk Operating System (DOS).

#### Active Memory

The Active Memory feature improves the reliability of memory through memory mirroring. Memory mirroring mode replicates and stores data on two pairs of DIMMs within two channels simultaneously. If a failure occurs, the memory controller switches from the primary pair of memory DIMMs to the backup pair of DIMMs.

#### • Large system-memory capacity

The system supports TruDDR5 DIMMs operating at up to 5600 MHz. For more information about the specific types and maximum amount of memory, see "Node technical specifications" on page 6.

#### • Large data-storage capacity

The node supports up to two E3.S 1T drives.

#### • Lightpath Diagnostics

Lightpath Diagnostics provides LEDs to help diagnose problems. For more information about the Lightpath Diagnostics, see "Troubleshooting by system LEDs and diagnostics display" on page 31.

#### Mobile access to Lenovo Service Information website

The node provides a QR code on the system service label, which is on the node top cover, that you can scan using a QR code reader and scanner with a mobile device to get quick access to the Lenovo Service Information website. The Lenovo Service Information website provides additional information for parts installation, replacement videos, and error codes for system support.

#### • Active Energy Manager

Lenovo XClarity Energy Manager is a power and temperature management solution for data centers. You can monitor and manage the power consumption and temperature of Converged, NeXtScale, System x, and ThinkServer solutions, and improve energy efficiency using Lenovo XClarity Energy Manager.

#### ThinkSystem RAID support

The ThinkSystem RAID provides software RAID support for RAID level 0 and 1.

### **Tech Tips**

Lenovo continually updates the support website with the latest tips and techniques that you can use to solve issues that your server might encounter. These Tech Tips (also called retain tips or service bulletins) provide procedures to work around issues or solve problems related to the operation of your server.

To find the Tech Tips available for your server:

- 1. Go to http://datacentersupport.lenovo.com and navigate to the support page for your server.
- 2. Click on How To's from the navigation pane.
- 3. Click Article Type  $\rightarrow$  Solution from the drop-down menu.

Follow the on-screen instructions to choose the category for the problem that you are having.

### **Security advisories**

Lenovo is committed to developing products and services that adhere to the highest security standards in order to protect our customers and their data. When potential vulnerabilities are reported, it is the responsibility of the Lenovo Product Security Incident Response Team (PSIRT) to investigate and provide

information to our customers so they may put mitigation plans in place as we work toward providing solutions.

The list of current advisories is available at the following site:

https://datacentersupport.lenovo.com/product\_security/home

### **Specifications**

Summary of the features and specifications of the chassis and node. Depending on the model, some features might not be available, or some specifications might not apply.

Refer to the below table for specifications categories and the content of each category.

| Specifica-<br>tion<br>category | "Chassis<br>specifica-<br>tions" on<br>page 6                                                             | Node technical specifications                                                                                                    | Node mechanical specifications                | Environmental specifications                                                                                        |
|--------------------------------|----------------------------------------------------------------------------------------------------|----------------------------------------------------------------------------------------------------|-----------------------------------------------|----------------------------------------------------------------------------------------------------|
| Content                        | <ul> <li>Technical<br/>specifica-<br/>tions</li> <li>Mechani-<br/>cal<br/>specifica-<br/>tions</li> </ul> | <ul> <li>Processor</li> <li>Memory</li> <li>M.2 Drive</li> <li>Storage expansion</li> <li>Expansion slots</li> <li>Graphics processing<br/>units (GPU)</li> <li>Integrated functions</li> <li>Network</li> <li>RAID adapter</li> <li>System fan</li> <li>Minimal configuration<br/>for debugging</li> <li>Operating systems</li> </ul> | <ul> <li>Dimension</li> <li>Weight</li> </ul> | <ul> <li>Acoustical noise<br/>emissions</li> <li>Ambient temperature<br/>management</li> <li>Environment</li> </ul> |

### **Chassis specifications**

Summary of the specifications of the ThinkSystem D3 Chassis.

#### **Technical specifications**

Table 1. Chassis technical specifications

| Specification    | Description                                                                                                    |
|------------------|----------------------------------------------------------------------------------------------------|
| Electrical input | The system supports up to three hot-swap power supplies:                                                                                                    |
|                  | CRPS 1300-watt Titanium, input power 200-240V                                                                                                    |
|                  | CRPS 1300-watt Platinum, input power 200-240V                                                                                                    |
|                  | CRPS 1600-watt Titanium, input power 200-240V                                                                                                    |
|                  | CRPS 2000-watt Titanium, input power 200-240V                                                                                                    |
|                  | CRPS 2700-watt Titanium, input power 200-240V                                                                                                    |
|                  | CRPS 2700-watt Platinum, input power 200-240V                                                                                                    |
|                  | Supported power supply configurations:                                                                                                    |
|                  | <ul> <li>3 PSUs: 2+1 without over-subscription (optional redundancy)</li> </ul>                                                                                                |
|                  | <ul> <li>2 PSUs: 1+1 without over-subscription (optional redundancy)</li> </ul>                                                                                                |
|                  | 1 PSU: 1+0 only for 2700-watt CRPS PSU, without over-subscription                                                                                                    |
|                  | <b>Important:</b> Power supplies and redundant power supplies in the chassis must be of the same brand, power rating, wattage, or efficiency level, with the same latch color. |
|                  | Note: The actual power efficiency depends on system configuration.                                                                                                    |

#### **Mechanical specifications**

**Important:** For safety, make sure that there is no node or power supply unit installed in the chassis when removing or installing the chassis from or to the rack.

| Specification | Description                                                                                                    |
|---------------|----------------------------------------------------------------------------------------------------|
| Dimension     | 2U rack-mounted chassis (2U2N or 2U4N)                                                                                                    |
|               | Height: 87 mm (3.43 inches)                                                                                                    |
|               | • Depth: 898 mm (35.36 inches)                                                                                                    |
|               | • Width: 448 mm (17.64 inches)                                                                                                    |
|               | Weight:                                                                                                    |
|               | <ul> <li>Empty chassis (with chassis midplane and PSU cage): 11.83 kg (26.08 lbs)</li> </ul>                                                           |
|               | <ul> <li>Maximum (with up to four 1U or up to two 2U nodes and three CRPS power<br/>supplies installed): approximately 42.37 kg (93.41 lbs)</li> </ul> |

Table 2. Chassis mechanical specifications

Note: For the supported nodes for the D3 chassis, see .

### Node technical specifications

Summary of the technical specifications of the node. Depending on the model, some features might not be available, or some specifications might not apply.

#### Processor

#### Processor

Supports multi-core Intel Xeon processors, with integrated memory controller and Intel Mesh UPI (Ultra Path Interconnect) topology.

- Up to two Gold or Platinum level processors with LGA 4677 sockets.
- Scalable up to 64 cores per socket
- Supports UPI v2.0 links at higher width (x96) and speed: up to 12.8, 14.4, 16 GT/s

• Thermal Design Power (TDP): up to 350 watts For a list of supported processors, see: https://serverproven.lenovo.com.

#### Memory

#### Memory

See "Memory module installation rules and order" in the User Guide or Hardware Maintenance Guide for detailed information about memory configuration and setup.

- Slots: 16 dual inline memory module (DIMM) connectors that support up to 16 TruDDR5 DIMMs (8 DIMMs per processor)
- Each processor has 8 memory channels, with 1 DIMM per channel
- Memory module types:
  - TruDDR5 5600 MHz RDIMM: 32 GB (2Rx8), 48 GB (2Rx8), and 96 GB (2Rx4)
  - TruDDR5 5600 MHz 10x4 RDIMM: 32 GB (1Rx4), 64 GB (2Rx4)
  - TruDDR5 5600 MHz 3DS RDIMM: 128 GB (4Rx4)
- Speed: Operating speed depends on processor model and UEFI settings.
  - 5600 MT/s for 1 DIMM per channel
- Minimum memory: 32 GB
- Maximum memory: 1 TB (8 x 128 GB)

For a list of supported memory modules, see: https://serverproven.lenovo.com.

#### M.2 Drive

M.2 Drive

- Up to two M.2 drives on system board.
- The system supports M.2 drives with the following capacity:
  - SATA M.2 drive:
    - 240 GB
    - 480 GB
    - 960 GB
  - NVMe M.2 drive:
    - 480 GB
    - 800 GB
    - 960 GB
    - 1.92 TB
    - 3.84 TB
- The following form factors are supported:
  - 80 mm (2280)
  - 110 mm (22110)
- For a list of supported M.2 drives, see: https://serverproven.lenovo.com.

#### Storage expansion

#### Storage expansion

```
• Up to two hot-swap E3.S drives
```

For a list of supported drives, see: https://serverproven.lenovo.com.

#### **Expansion slots**

#### **Expansion slots**

- PCIe riser
  - One PCIe riser on rear of node:
    - PCI Express 5.0 x16, HH/HL (single width)
  - PCIe expansion slot can support up to 75 watt PCIe adapter.
- OCP module
  - One OCP module slot

#### Graphics processing unit (GPU)

#### Graphics processing unit (GPU)

• Up to one 75-watt low-profile GPU For a list of supported GPUs, see: https://serverproven.lenovo.com.

#### Integrated functions and I/O connectors

#### Integrated functions

- Lenovo XClarity Controller (XCC), which provides service processor control and monitoring functions, video controller, and remote keyboard, video, mouse, and remote drive capabilities.
- One XCC system management port to connect to a systems-management network. This RJ-45 connector is dedicated to the Lenovo XClarity Controller functions and runs at 10/100/1000 Mbps speed.
- Front connectors:
  - One serial port
  - One USB 3.2 Gen 1 connector
  - One VGA connector
  - One external diagnostics connector
- Rear connectors:
  - A group of two or four Ethernet connectors on OCP Ethernet adapter
  - One Mini DisplayPort connector
  - One XCC system management port
  - One USB 3.2 Gen 1 connector
  - One USB 2.0 connector with Lenovo XClarity Controller (XCC) system management

Note: The maximum video resolution is 1920 x 1200 at 60 Hz.

#### Network

#### Network

Two or four connectors on the OCP 3.0 module

#### **RAID** adapter

#### RAID adapter

The ThinkSystem RAID provides software RAID support for M.2 drives:

- Intel VROC standard: requires an activation key and supports RAID level 0 and 1
- Intel VROC Premium: requires an activation key and supports RAID level 0 and 1
- Intel VROC Boot (for 5th Gen processors): requires an activation key and supports RAID level 1 only
- Onboard SATA ports with software RAID support (Intel VROC SATA RAID, supporting RAID level 0 and 1)

The ThinkSystem RAID provides software RAID support for E3.S drives:

Intel VROC standard: requires an activation key and supports RAID level 0 and 1

For more information about the supported RAID/HBA adapters, see Lenovo ThinkSystem RAID Adapter and HBA Reference.

#### System fan

#### System fan

Four 4056 fans (40 x 40 x 56 mm)

#### Minimal configuration for debugging

Minimal configuration for debugging

- The following minimal configuration is required for the node to start:
  - One processor in socket 1
  - One memory module in DIMM slot 4
  - One power supply in PSU slot 1
  - One boot drive, M.2 or E3.S drive, and RAID adapter if configured (If OS is needed by debugging)
  - Four system fans

#### **Operating systems**

#### **Operating systems**

Supported and certified operating systems:

- Microsoft Windows Server
- VMware ESXi
- Red Hat Enterprise Linux
- SUSE Linux Enterprise Server

References:

- Complete list of available operating systems: https://lenovopress.lenovo.com/osig.
- OS deployment instructions, see "Deploy the operating system" on page 61.

### Node mechanical specifications

Summary of the mechanical specifications of the ThinkSystem SD530 V3 node. Depending on the model, some features might not be available, or some specifications might not apply.

#### Dimension

ThinkSystem SD530 V3 node

- Height: 40.55 mm (1.60 inches)
- Width: 221.4 mm (8.72 inches)
- Depth: 907 mm (35.71 inches) (including E3.S drives)

#### Weight

Maximum:

• 7.6 kg (16.76 lbs)

### **Environmental specifications**

Summary of the environmental specifications of server. Depending on the model, some features might not be available, or some specifications might not apply.

#### Acoustical noise emissions

#### Acoustical noise emissions

The server has the following acoustic noise emissions declaration:

- Sound power level (LwAd)
  - Idling: 7.3 Bel (Typical), 7.4 Bel (Max.)
  - Operating 1: 7.3 Bel (Typical), 7.4 Bel (Max.)
  - Operating 2: 7.5 Bel (Typical), 8.3 Bel (Max.)
- Sound pressure level (LpAm):
  - Idling: 57.1 dBA (Typical), 57.8 dBA (Max.)
  - Operating 1: 57.1 dBA (Typical), 57.8 dBA (Max.)
  - Operating 2: 59.1 dBA (Typical), 66.4 dBA (Max.)

#### Notes:

- These sound levels were measured in controlled acoustical environments according to procedures specified by ISO7779 and are reported in accordance with ISO 9296.
- Idle mode is the steady state in which the server is powered on but not operating any intended function. Operating mode 1 is 50% of CPU TDP. Operating Mode 2 is 100% of CPU TDP.
- The declared acoustic sound levels are based on the below-specified configurations, which may change depending on configuration/conditions.
   (with form OPERO V0 perdocided line the change)

(with four SD530 V3 nodes installed in the chassis)

- Typical: four 185-watt processors, thirty-two 64 GB RDIMMs, four E3.S SSDs, four 1GB OCP modules, and two 2700-watt CRPS PSUs
- Maximum: eight 205-watt processors, sixty-four 64 GB RDIMMs, eight E3.S SSDs, four 1GB OCP modules, four GPU adapters, and three 2700-watt CRPS PSUs
- Government regulations (such as those prescribed by OSHA or European Community Directives) may govern noise level exposure in the workplace and may apply to you and your server installation. The actual sound pressure levels in your installation depend upon a variety of factors, including the number of racks in the installation; the size, materials, and configuration of the room; the noise levels from other equipment; the room ambient temperature, and employee's location in relation to the equipment. Further, compliance with such government regulations depends on a variety of additional factors, including the duration of employees' exposure and whether employees wear hearing protection. Lenovo recommends that you consult with qualified experts in this field to determine whether you are in compliance with the applicable regulations.

#### Ambient temperature management

#### Ambient temperature management

Adjust ambient temperature when specific components are installed.

#### Notes:

- To avoid throttling, make sure to adopt passive Direct Attach cables when network adapters with 100GbE or higher speed are installed.
- Two-processor configuration is supported up to 30°C.
- If PCIe adapter with up to 2 ports is installed, the configuration only supports OCP module with up to 4 ports.
- If PCIe adapter with up to 4 ports is installed, the configuration only supports OCP module with up to 2 ports.

When E3.S PM1743 15.36TB drive is installed, the ambient temperature must be limited to 30°C or lower.

• Keep the ambient temperature to **35°C** or lower with the following system configuration:

#### Table 3. Configurations with one processor, under 35°C

| Processor configuration                                                                       | Conditionally supported components                                                                                            | Commonly supported<br>components                                                                             |
|-----------------------------------------------------------------------------------------------|----------------------------------------------------------------------------------------------------|----------------------------------------------------------------------------------------------------|
| <ul> <li>One processor with up to 350-<br/>watt TDP</li> </ul>                                | <ul> <li>One PCIe Ethernet adapter</li> <li>No OCP module</li> </ul>                                                          | - Up to eight 96 GB RDIMMs                                                                                   |
| <ul> <li>Performance heat sink</li> </ul>                                                     | <ul><li>No PCIe adapter</li><li>One OCP module</li></ul>                                                                      | <ul> <li>Up to two E3.S 1T drives</li> <li>Up to two M.2 drives</li> </ul>                                   |
|                                                                                               | <ul> <li>One PCIe adapter with 2 ports</li> <li>One OCP module</li> </ul>                                                     |                                                                                                    |
| <ul> <li>One processor with up to 300-<br/>watt TDP</li> <li>Performance heat sink</li> </ul> | <ul><li>One PCIe Ethernet adapter</li><li>One OCP module with 2 ports</li></ul>                                               | <ul> <li>Up to eight 96 GB RDIMMs</li> <li>Up to two E3.S 1T drives</li> <li>Up to two M.2 drives</li> </ul> |
|                                                                                               | <ul><li>One GPU adapter</li><li>One OCP module</li></ul>                                                                      |                                                                                                    |
|                                                                                               | <ul> <li>Up to eight 128 GB 3DS<br/>RDIMMs</li> <li>One PCIe adapter with 2 ports</li> <li>One OCP module</li> </ul>          |                                                                                                    |
| <ul> <li>One processor with up to 185-<br/>watt TDP</li> <li>Standard heat sink</li> </ul>    | <ul> <li>Up to eight 128 GB 3DS<br/>RDIMMs</li> <li>One PCIe Ethernet adapter</li> <li>One OCP module with 2 ports</li> </ul> | <ul><li>Up to two E3.S 1T drives</li><li>Up to two M.2 drives</li></ul>                                      |
|                                                                                               | <ul><li>Up to eight 96 GB RDIMMs</li><li>One GPU adapter</li></ul>                                                            |                                                                                                    |

|   | Table 3. Configurations with one proce                                                        | ssor, under 35°C (continued)                                                       |                                                                                                    |
|---|-----------------------------------------------------------------------------------------------|------------------------------------------------------------------------------------|----------------------------------------------------------------------------------------------------|
|   | Processor configuration                                                                       | Conditionally supported<br>components                                              | Commonly supported<br>components                                                                             |
|   |                                                                                               | - One OCP module                                                                   |                                                                                                    |
| • | Keep the ambient temperature to 30°C                                                          | or lower with the following system cor                                             | figuration:                                                                                                  |
|   | Table 4. Configurations with one pro                                                          | cessor, under 30°C                                                                 |                                                                                                    |
|   | Processor configuration                                                                       | Conditionally supported<br>components                                              | Commonly supported components                                                                                |
|   |                                                                                               | <ul><li>One PCIe adapter with 2 ports</li><li>One OCP module</li></ul>             |                                                                                                    |
|   | <ul> <li>One processor with up to 350-<br/>watt TDP</li> <li>Performance heat sink</li> </ul> | <ul> <li>One PCIe Ethernet adapter</li> <li>One OCP module with 2 ports</li> </ul> | <ul> <li>Up to eight 96 GB RDIMMs</li> <li>Up to two E3.S 1T drives</li> <li>Up to two M.2 drives</li> </ul> |
|   |                                                                                               | <ul><li>One GPU adapter</li><li>One OCP module</li></ul>                           |                                                                                                    |
|   | <ul> <li>One processor with up to 300-<br/>watt TDP</li> </ul>                                | <ul><li>One PCIe adapter with 2 ports</li><li>One OCP module</li></ul>             | <ul> <li>Up to eight 128 GB 3DS<br/>RDIMMs</li> </ul>                                                        |
|   | <ul> <li>Performance heat sink</li> </ul>                                                     | <ul> <li>One PCIe Ethernet adapter</li> <li>One OCP module with 2 ports</li> </ul> | <ul><li>Up to two E3.S 1T drives</li><li>Up to two M.2 drives</li></ul>                                      |

#### Table 5. Configurations with two processors, under 30°C

| Processor configuration                                                   | Conditionally supported<br>components                                           | Commonly supported<br>components                                                                               |
|---------------------------------------------------------------------------|---------------------------------------------------------------------------------|----------------------------------------------------------------------------------------------------|
| - Two processors with up to <b>150</b> -                                  | <ul><li>One GPU adapter</li><li>One OCP module</li></ul>                        |                                                                                                    |
| <ul> <li>watt TDP</li> <li>Processor 1 with standard heat sink</li> </ul> | <ul> <li>One PCIe adapter with 2 ports</li> <li>One OCP module</li> </ul>       | <ul> <li>Up to sixteen 64 GB RDIMMs</li> <li>Up to two E3.S 1T drives</li> <li>Up to two M.2 drives</li> </ul> |
| <ul> <li>Processor 2 with performance<br/>heat sink</li> </ul>            | <ul><li>One PCIe Ethernet adapter</li><li>One OCP module with 2 ports</li></ul> |                                                                                                    |

• Keep the ambient temperature to **25°C** or lower with the following system configuration:

Table 6. Configurations with one processor, under 25°C

| Processor configuration                                        | Conditionally supported<br>components                                  | Commonly supported<br>components                                           |
|----------------------------------------------------------------|------------------------------------------------------------------------|----------------------------------------------------------------------------|
| <ul> <li>One processor with up to 350-<br/>watt TDP</li> </ul> | <ul><li>One PCIe adapter with 2 ports</li><li>One OCP module</li></ul> | <ul> <li>Up to eight 128 GB 3DS<br/>RDIMMs</li> </ul>                      |
| <ul> <li>Performance heat sink</li> </ul>                      | <ul> <li>One PCIe Ethernet adapter</li> </ul>                          | <ul> <li>Up to two E3.S 1T drives</li> <li>Up to two M.2 drives</li> </ul> |

| Processor configuration                                         | Conditionally supported<br>components                                     | Commonly supported<br>components |
|-----------------------------------------------------------------|---------------------------------------------------------------------------|----------------------------------|
|                                                                 | - One OCP module with 2 ports                                             |                                  |
| Processor configuration                                         | Conditionally supported<br>components                                     | Commonly supported<br>components |
|                                                                 |                                                                           |                                  |
| <ul> <li>Two processors with up to 205-<br/>watt TDP</li> </ul> | <ul> <li>One PCle adapter with 2 ports</li> <li>One OCP module</li> </ul> |                                  |

| Sirik                                            | - One OCF module with 2 ports       | <ul> <li>Up to two M.2 drives</li> </ul> |
|--------------------------------------------------|-------------------------------------|------------------------------------------|
| <ul> <li>Processor 2 with performance</li> </ul> |                                     |                                          |
| heat sink                                        | <ul> <li>One GPU adapter</li> </ul> |                                          |
|                                                  | - One OCP module                    |                                          |

#### Environment

#### Environment

ThinkSystem SD530 V3 complies with ASHRAE Class A2 specifications. System performance may be impacted when operating temperature is outside AHSRAE A2 specification.

Depending on the hardware configuration, SD530 V3 also complies with ASHRAE Class H1 specification. System performance may be impacted when operating temperature is outside ASHRAE H1 specification.

- Air temperature:
  - Operating
    - ASHRAE Class A2: 10°C to 35°C (50°F to 95°F); the maximum ambient temperature decreases by 1°C for every 300 m (984 ft) increase in altitude above 900 m (2,953 ft).
    - ASHRAE Class H1: 5°C to 25°C (41°F to 77°F); the maximum ambient temperature decreases by 1°C for every 300 m (984 ft) increase in altitude above 900 m (2,953 ft).
  - Server off: 5°C to 45°C (41°F to 113°F)
  - Shipment/storage: -40°C to 60°C (-40°F to 140°F)
- Maximum altitude: 3,050 m (10,000 ft)
- Relative Humidity (non-condensing):
  - Operating
    - ASHRAE Class A2: 8% to 80%; maximum dew point: 21°C (70°F)
    - ASHRAE Class H1: 8% to 80%; maximum dew point: 17°C (62.6°F)
  - Shipment/storage: 8% to 90%
- Particulate contamination

**Attention:** Airborne particulates and reactive gases acting alone or in combination with other environmental factors such as humidity or temperature might pose a risk to the server. For information about the limits for particulates and gases, see "Particulate contamination" on page 15.

**Note:** The server is designed for standard data center environment and recommended to be placed in industrial data center.

### **Particulate contamination**

**Attention:** Airborne particulates (including metal flakes or particles) and reactive gases acting alone or in combination with other environmental factors such as humidity or temperature might pose a risk to the device that is described in this document.

Risks that are posed by the presence of excessive particulate levels or concentrations of harmful gases include damage that might cause the device to malfunction or cease functioning altogether. This specification sets forth limits for particulates and gases that are intended to avoid such damage. The limits must not be viewed or used as definitive limits, because numerous other factors, such as temperature or moisture content of the air, can influence the impact of particulates or environmental corrosives and gaseous contaminant transfer. In the absence of specific limits that are set forth in this document, you must implement practices that maintain particulate and gas levels that are consistent with the protection of human health and safety. If Lenovo determines that the levels of particulates or gases in your environment have caused damage to the device, Lenovo may condition provision of repair or replacement of devices or parts on implementation of appropriate remedial measures to mitigate such environmental contamination. Implementation of such remedial measures is a customer responsibility.

| Contaminant    | Limits                                                                                                    |
|----------------|----------------------------------------------------------------------------------------------------|
| Reactive gases | Severity level G1 as per ANSI/ISA 71.04-19851:                                                                                                    |
|                | • The copper reactivity level shall be less than 200 Angstroms per month (Å/month $\approx$ 0.0035 $\mu g/$ cm²-hour weight gain).²                                                                                                    |
|                | • The silver reactivity level shall be less than 200 Angstroms per month (Å/month $\approx$ 0.0035 $\mu g/cm^2$ -hour weight gain).^3                                                                                                    |
|                | • The reactive monitoring of gaseous corrosivity must be conducted approximately 5 cm (2 in.) ir front of the rack on the air inlet side at one-quarter and three-quarter frame height off the floor or where the air velocity is much higher. |
| Airborne       | Data centers must meet the cleanliness level of ISO 14644-1 class 8.                                                                                                    |
| particulates   | For data centers without airside economizer, the ISO 14644-1 class 8 cleanliness might be met by choosing one of the following filtration methods:                                                                                             |
|                | The room air might be continuously filtered with MERV 8 filters.                                                                                                    |
|                | • Air entering a data center might be filtered with MERV 11 or preferably MERV 13 filters.                                                                                                    |
|                | For data centers with airside economizers, the choice of filters to achieve ISO class 8 cleanliness depends on the specific conditions present at that data center.                                                                            |
|                | • The deliquescent relative humidity of the particulate contamination should be more than 60% RH. <sup>4</sup>                                                                                                    |
|                | <ul> <li>Data centers must be free of zinc whiskers.<sup>5</sup></li> </ul>                                                                                                    |

| Table 8. Li | mits for pai | rticulates a | nd gases |
|-------------|--------------|--------------|----------|
|-------------|--------------|--------------|----------|

*contaminants*. Instrument Society of America, Research Triangle Park, North Carolina, U.S.A. <sup>2</sup> The derivation of the equivalence between the rate of copper corrosion growth in the thickness of the corrosion product in Å/month and the rate of weight gain assumes that Cu<sub>2</sub>S and Cu<sub>2</sub>O grow in equal proportions.

<sup>3</sup> The derivation of the equivalence between the rate of silver corrosion growth in the thickness of the corrosion product in Å/month and the rate of weight gain assumes that Ag<sub>2</sub>S is the only corrosion product.

<sup>4</sup> The deliquescent relative humidity of particulate contamination is the relative humidity at which the dust absorbs enough water to become wet and promote ionic conduction.

<sup>5</sup> Surface debris is randomly collected from 10 areas of the data center on a 1.5 cm diameter disk of sticky electrically conductive tape on a metal stub. If examination of the sticky tape in a scanning electron microscope reveals no zinc whiskers, the data center is considered free of zinc whiskers.

### **Management options**

The XClarity portfolio and other system management options described in this section are available to help you manage the servers more conveniently and efficiently.

#### Overview

| Options                               | Description                                                                                                    |  |  |
|---------------------------------------|----------------------------------------------------------------------------------------------------|--|--|
|                                       | Baseboard management controller (BMC)                                                                                                    |  |  |
|                                       | Consolidates the service processor functionality, Super I/O, video controller, and remote presence capabilities into a single chip on the server system board (system board assembly). |  |  |
|                                       | Interface                                                                                                    |  |  |
| Lenovo XClarity Controller            | CLI application                                                                                                    |  |  |
| -                                     | Web GUI interface                                                                                                    |  |  |
|                                       | Mobile application                                                                                                    |  |  |
|                                       | Redfish API                                                                                                    |  |  |
|                                       | Usage and downloads                                                                                                    |  |  |
|                                       | https://pubs.lenovo.com/lxcc-overview/                                                                                                    |  |  |
|                                       | Application that reports the XCC events to local OS system log.                                                                                                    |  |  |
|                                       | Interface                                                                                                    |  |  |
| Lenovo XCC Logger Utility             | CLI application                                                                                                    |  |  |
|                                       | Usage and downloads                                                                                                    |  |  |
|                                       | https://pubs.lenovo.com/lxcc-logger-linux/                                                                                                    |  |  |
|                                       | https://pubs.lenovo.com/lxcc-logger-windows/                                                                                                    |  |  |
|                                       | Centralized interface for multi-server management.                                                                                                    |  |  |
|                                       | Interface                                                                                                    |  |  |
|                                       | Web GUI interface                                                                                                    |  |  |
| Lenovo XClarity Administrator         | Mobile application                                                                                                    |  |  |
|                                       | REST API                                                                                                    |  |  |
|                                       | Usage and downloads                                                                                                    |  |  |
|                                       | https://pubs.lenovo.com/lxca/                                                                                                    |  |  |
|                                       | Portable and light toolset for server configuration, data collection, and firmware updates. Suitable both for single-server or multi-server management contexts.                       |  |  |
| Lenovo XClarity Essentials<br>toolset | Interface                                                                                                    |  |  |
|                                       | OneCLI: CLI application                                                                                                    |  |  |
|                                       | Bootable Media Creator: CLI application, GUI application                                                                                                    |  |  |
|                                       | UpdateXpress: GUI application                                                                                                    |  |  |
|                                       | Usage and downloads                                                                                                    |  |  |
|                                       | https://pubs.lenovo.com/lxce-overview/                                                                                                    |  |  |

| Options                           | Description                                                                                                    |  |  |
|-----------------------------------|----------------------------------------------------------------------------------------------------|--|--|
|                                   | UEFI-based embedded GUI tool on a single server that can simplify management tasks.                                                                                                    |  |  |
|                                   | Interface                                                                                                    |  |  |
|                                   | Web interface (BMC remote access)                                                                                                    |  |  |
|                                   | GUI application                                                                                                    |  |  |
| Lenovo XClarity Provisioning      | Usage and downloads                                                                                                    |  |  |
| Manager                           | https://pubs.lenovo.com/lxpm-overview/                                                                                                    |  |  |
|                                   | Important:<br>Lenovo XClarity Provisioning Manager (LXPM) supported version varies by product.<br>All versions of Lenovo XClarity Provisioning Manager are referred to as Lenovo<br>XClarity Provisioning Manager and LXPM in this document, unless specified<br>otherwise. To see the LXPM version supported by your server, go to https://<br>pubs.lenovo.com/lxpm-overview/. |  |  |
|                                   | Series of applications that integrate the management and monitoring functionalities of<br>the Lenovo physical servers with the software used in a certain deployment<br>infrastructure, such as VMware vCenter, Microsoft Admin Center, or Microsoft System<br>Center while delivering additional workload resiliency.                                                          |  |  |
| Lenovo XClarity Integrator        | Interface                                                                                                    |  |  |
|                                   | GUI application                                                                                                    |  |  |
|                                   | Usage and downloads                                                                                                    |  |  |
|                                   | https://pubs.lenovo.com/lxci-overview/                                                                                                    |  |  |
|                                   | Application that can manage and monitor server power and temperature.                                                                                                    |  |  |
|                                   | Interface                                                                                                    |  |  |
| Lenovo XClarity Energy<br>Manager | Web GUI Interface                                                                                                    |  |  |
| Manager                           | Usage and downloads                                                                                                    |  |  |
|                                   | https://datacentersupport.lenovo.com/solutions/Invo-Ixem                                                                                                    |  |  |
|                                   | Application that supports power consumption planning for a server or rack.                                                                                                    |  |  |
|                                   | Interface                                                                                                    |  |  |
| Lenovo Capacity Planner           | Web GUI Interface                                                                                                    |  |  |
|                                   | Usage and downloads                                                                                                    |  |  |
|                                   | https://datacentersupport.lenovo.com/solutions/Invo-Icp                                                                                                    |  |  |

#### Functions

|                             |                           |                          | Functions             |                              |                                            |                                      |                         |                    |                   |
|-----------------------------|---------------------------|--------------------------|-----------------------|------------------------------|--------------------------------------------|--------------------------------------|-------------------------|--------------------|-------------------|
|                             | Options                   | Multi-<br>system<br>mgmt | OS<br>deploy-<br>ment | System<br>configu-<br>ration | Firm-<br>ware<br>up-<br>dates <sup>1</sup> | Event-<br>s/alert<br>moni-<br>toring | Inven-<br>tory/<br>logs | Pow-<br>er<br>mgmt | Power<br>planning |
| Lenovo X                    | Clarity Controller        |                          |                       | $\checkmark$                 | $\sqrt{2}$                                 | $\checkmark$                         | $\sqrt{4}$              |                    |                   |
| Lenovo X                    | CC Logger Utility         |                          |                       |                              |                                            | $\checkmark$                         |                         |                    |                   |
| Lenovo X0<br>Administra     |                           | $\checkmark$             | $\checkmark$          | $\checkmark$                 | $\sqrt{2}$                                 | $\checkmark$                         | $\sqrt{4}$              |                    |                   |
| Lenovo                      | OneCLI                    | $\checkmark$             |                       | $\checkmark$                 | $\sqrt{2}$                                 | $\checkmark$                         | $\checkmark$            |                    |                   |
| XClarity<br>Essen-<br>tials | Bootable Media<br>Creator |                          |                       | $\checkmark$                 | $\sqrt{2}$                                 |                                      | $\sqrt{4}$              |                    |                   |
| toolset                     | UpdateXpress              |                          |                       | $\checkmark$                 | $\sqrt{2}$                                 |                                      |                         |                    |                   |
| Lenovo X0<br>Manager        | Clarity Provisioning      |                          | $\checkmark$          | $\checkmark$                 | $\sqrt{3}$                                 |                                      | $\sqrt{5}$              |                    |                   |
| Lenovo X                    | Clarity Integrator        | $\checkmark$             | $\sqrt{6}$            | $\checkmark$                 | $\checkmark$                               | $\checkmark$                         | $\checkmark$            | $\sqrt{7}$         |                   |
| Lenovo X0<br>Manager        | Clarity Energy            | $\checkmark$             |                       |                              |                                            | $\checkmark$                         |                         | $\checkmark$       |                   |
| Lenovo Ca                   | apacity Planner           |                          |                       |                              |                                            |                                      |                         |                    | $\sqrt{8}$        |

#### Notes:

- 1. Most options can be updated through the Lenovo tools. Some options, such as GPU firmware or Omni-Path firmware require the use of supplier tools.
- 2. The server UEFI settings for option ROM must be set to **Auto** or **UEFI** to update firmware using Lenovo XClarity Administrator, Lenovo XClarity Essentials, or Lenovo XClarity Controller.
- 3. Firmware updates are limited to Lenovo XClarity Provisioning Manager, Lenovo XClarity Controller, and UEFI updates only. Firmware updates for optional devices, such as adapters, are not supported.
- 4. The server UEFI settings for option ROM must be set to Auto or UEFI for detailed adapter card information, such as model name and firmware levels, to be displayed in Lenovo XClarity Administrator, Lenovo XClarity Controller, or Lenovo XClarity Essentials.
- 5. Limited inventory.
- 6. The Lenovo XClarity Integrator deployment check for System Center Configuration Manager (SCCM) supports Windows operating system deployment.
- 7. Power management function is supported only by Lenovo XClarity Integrator for VMware vCenter.
- 8. It is highly recommended that you check the power summary data for your server using Lenovo Capacity Planner before purchasing any new parts.

### Chapter 2. Hardware components

This section contains information about each of the components in the D3 Chassis and SD530 V3 node.

### **Front view**

The following sections show the controls, LEDs, and connectors on the front of the D3 Chassis and SD530 V3 node.

### **Chassis front view**

The following illustrations show the front view of the chassis installed with nodes.

The ThinkSystem D3 Chassis can contain up to four 1U nodes or up to two 2U nodes.

#### Important:

- For proper cooling, each node tray must be installed with either a node or node tray fillers before the nodes in the chassis are powered on.
- The installation of nodes must follow the sequence of the tray numbering.

#### Four 1U nodes

For four 1U nodes: the two nodes in the right trays ( 2 and 4) must be installed upside down.

The following illustration shows the front view of the chassis and respective node trays in the chassis.

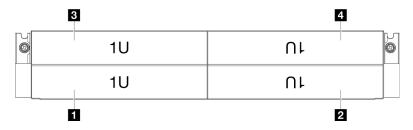

Figure 1. Chassis front view with four 1U nodes

| Node tray 3 | 4 Node tray 4 |
|-------------|---------------|
| Node tray 1 | 2 Node tray 2 |

### Node front view

The following illustrations show the controls and connectors in the front view of the ThinkSystem SD530 V3 node. Depending on the specific configuration, some of the components or connectors might not be supported.

#### Front view of the SD530 V3 node

See the following illustration for components and connectors in the front view of the ThinkSystem SD530 V3 node.

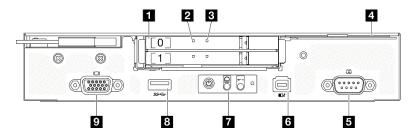

Figure 2. Front view of the ThinkSystem SD530 V3 node

Table 9. Components in the front view of the ThinkSystem SD530 V3 node

| E3.S drive bay             | External diagnostic handset connector |
|----------------------------|---------------------------------------|
| 2 Drive activity LED       | Front operator panel buttons and LEDs |
| 3 Drive status LED         | B USB 3.2 Gen 1 (5 Gbps) connector    |
| 4 Pull-out information tab | 9 VGA connector                       |
| 5 Serial connector         |                                       |

#### E3.S drive bays

- Install E3.S drives or drive fillers to these bays (see "Drive replacement" in the User Guide or Hardware Maintenance Guide).
- For more information about the drive LEDs, see "Drive LEDs" on page 31.

#### 2 & B Drive activity LED & Drive status LED

For more information about the drive activity and status LEDs, see "Drive LEDs" on page 31.

#### 4 Pull-out information tab

This tab contains below information:

- Network information such as MAC address and XCC network access label.
- Drive bay numbers.

For more information about this tab, see "Identify the system and access the Lenovo XClarity Controller" on page 47.

#### Serial connector

Connect a 9-pin serial device to this connector.

#### External diagnostic handset connector

Connect the external diagnostics handset to this connector.

For more details, see "External Diagnostics Handset" on page 37.

#### Front operator panel buttons and LEDs

For more information about the front operator panel buttons and LEDs, see "Front operator panel LEDs" on page 32.

#### **USB 3.2 Gen 1 (5 Gbps) connector**

Connect a USB device, such as a mouse, keyboard, or other devices, to this connector.

#### 9 VGA connector

Connect a monitor to this connector.

Note: The maximum video resolution is 1920 x 1200 at 60 Hz.

### **Rear view**

The following sections show the rear of the D3 Chassis and SD530 V3 node.

### **Chassis rear view**

The following illustrations show the rear view of the ThinkSystem D3 Chassis.

#### Notes:

- 1. Depending on the specific configuration, the hardware might look slightly different from the illustrations in this section.
- 2. The ThinkSystem D3 Chassis can contain up to four 1U nodes or up to two 2U nodes.

#### Important:

• For proper cooling, each node tray must be installed with either a node or node tray fillers before the nodes in the chassis are powered on.

#### D3 Chassis rear view

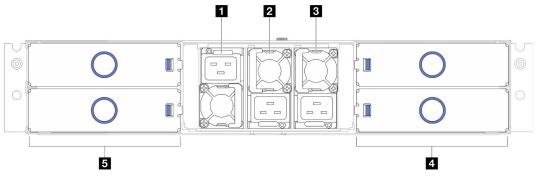

Figure 3. Chassis rear view

Table 10. Components on the rear view of the D3 Chassis

| PSU slot 1 (the PSU must be installed with the fan downward)  | Node trays (the nodes must be installed right-side up) |
|---------------------------------------------------------------|--------------------------------------------------------|
| PSU slot 2 (the PSU must be installed with the fan<br>upward) | Node trays (the nodes must be installed upside down)   |
| PSU slot 3 (the PSU must be installed with the fan<br>upward) |                                                        |

#### 1 / 2 / B PSU slots

Install power supply units to these slots, connect them to power cords. Make sure the power cords are connected properly.

**Important:** When installing the power supply units, make sure to follow the instruction on the label in each slot.

- For slot 1 (1), the PSU must be installed with the fan downward.
- For slots 2 and 3 (2 and 3), the PSU must be installed with the fan upward.

Following are the power supplies supported by the system:

- CRPS 1300-watt Titanium, input power 200-240V
- CRPS 1300-watt Platinum, input power 200-240V
- CRPS 1600-watt Titanium, input power 200-240V
- CRPS 2000-watt Titanium, input power 200-240V
- CRPS 2700-watt Titanium, input power 200-240V
- CRPS 2700-watt Platinum, input power 200-240V

For more information on the power supply LED, see "Power supply LED" on page 33.

### Node rear view

The following illustrations show the controls and connectors on the rear of the ThinkSystem SD530 V3 node. Depending on the specific configuration, some of the components or connectors might not be supported.

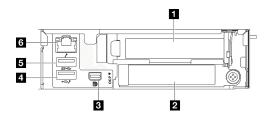

Figure 4. Rear view

Table 11. Components on the rear view

| PCIe slot 1                | USB 2.0 connector with Lenovo XClarity Controller (XCC) management |
|----------------------------|--------------------------------------------------------------------|
| 2 OCP slot                 | USB 3.2 Gen 1 (5 Gbps) connector                                   |
| Mini DisplayPort connector | S XCC system management port (10/100/1000 Mbps RJ-<br>45)          |

#### 1 PCIe slots

Install PCIe adapters to the riser.

Table 12. PCIe slots

|             | PCI Express 5.0 x16 HH/HL 75 watt   |
|-------------|-------------------------------------|
| PCIe slot 1 | PCI Express 5.0 x16, HH/HL, 75-watt |

#### 2 OCP slot

The system may support a 2-port or a 4-port OCP module for network connections. Port numbering are shown in the illustrations below.

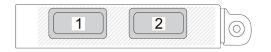

Figure 5. Port numbering – 2-port OCP module

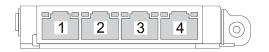

Figure 6. Port numbering – 4-port OCP 3.0 module

#### Mini DisplayPort connector

Connect a Mini DisplayPort-compatible video device, such as a monitor, to this connector.

Note: The maximum video resolution is 1920 x 1200 at 60 Hz.

#### USB 2.0 connector with Lenovo XClarity Controller (XCC) management

**Note:** This is the only USB port that supports USB automation update of the firmware and RoT security module.

Connection to Lenovo XClarity Controller is primarily intended for users with a mobile device running the Lenovo XClarity Controller mobile application. When a mobile device is connected to this USB port, an Ethernet over USB connection is established between the mobile application running on the device and the Lenovo XClarity Controller.

#### Select Network in BMC Configuration to view or modify settings.

Four types of settings are available:

· Host only mode

In this mode, the USB port is always solely connected to the server.

BMC only mode

In this mode, the USB port is always solely connected to Lenovo XClarity Controller.

• Shared mode: owned by BMC

In this mode, connection to the USB port is shared by the server and Lenovo XClarity Controller, while the port is switched to Lenovo XClarity Controller.

Shared mode: owned by host

In this mode, connection to the USB port is shared by the server and Lenovo XClarity Controller, while the port is switched to the server.

#### USB 3.2 Gen 1 (5 Gbps) connector

Connect a USB device, such as a mouse, keyboard, or other devices, to this connector.

#### XCC system management port (10/100/1000 Mbps RJ-45)

The node has a 10/100/1000 Mbps RJ-45 connector dedicated to Lenovo XClarity Controller, which cannot be accessed directly from the production network. A dedicated management network provides additional security by physically separating the management network traffic from the production network. You can use the Setup Utility to configure the node to use a dedicated systems-management network or a shared network.

See the following for more information:

- "Set the network connection for the Lenovo XClarity Controller" on page 53
- "XCC system management port LEDs" on page 36

### Top view

This following illustration provides information on the top view of the ThinkSystem SD530 V3 node.

**Note:** Depending on the specific configuration, the hardware might look slightly different from the illustrations in this section.

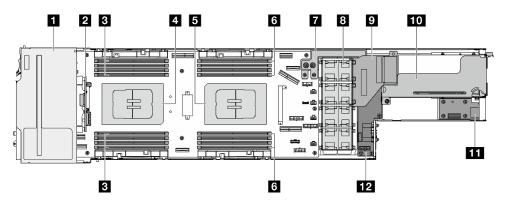

Figure 7. Top view of SD530 V3

Table 13. Components on the top view

| E3.S drive cage        | Power bus bar                   |  |
|------------------------|---------------------------------|--|
| 2 E3.S drive backplane | 8 Fans and fan cage             |  |
| DIMMs 1-8              | GPU air duct*                   |  |
| Processor 1            | 10 PCIe riser assembly*         |  |
| S Processor 2          | 11 Rear I/O module <sup>*</sup> |  |
| 6 DIMMs 9-16           | 12 Power distribution board     |  |

Note: \*Depending on the specific configuration, the node might not come with this component.

# Chassis midplane

The following illustration shows the location and connectors of the chassis midplane.

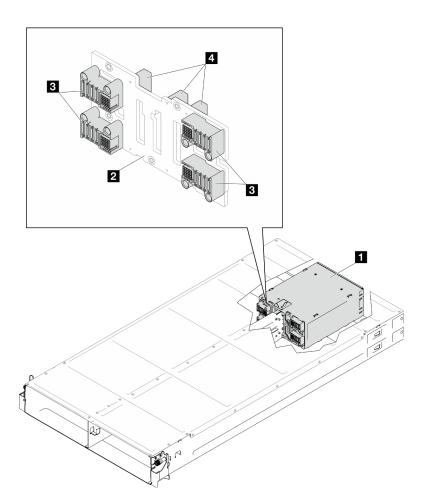

Figure 8. Chassis midplane location and connectors

| PSU cage           | PDB connectors   |
|--------------------|------------------|
| 2 Chassis midplane | 4 PSU connectors |

■ PSU cage: For the PSU slots, see "Chassis rear view" on page 23.

2 Chassis midplane: For the replacement of the PSU cage and Chassis midplane, see "PSU cage and chassis midplane replacement" in the User Guide or Hardware Maintenance Guide.

PDB connectors: When a node is installed in the chassis, the power distribution board (PDB) in the node is connected to the corresponding connector on the chassis midplane.

PSU connectors: When a hot-swap power supply unit (PSU) is installed in the PSU cage, the PSU is connected to the corresponding connector on the chassis midplane.

### Notes:

- The firmware of the chassis midplane can be updated via Lenovo XClarity Controller (XCC) and Lenovo XClarity Essentials OneCLI (LXCE OneCLI). **Only the caretaker node can perform this update**.
- By default, the **caretaker node** is automatically selected by the PSoC firmware on the chassis midplane. To change the chassis caretaker preference, see https://pubs.lenovo.com/xcc2/NN1ia\_c\_d3\_chassis.
- Go to for more information on firmware updating tools.

### System-board layout

The following sections provide information about the connectors, switches, and jumpers that are available on the system board.

For more information about the LEDs that are available on the system board, see "System-board LEDs" on page 35.

## System-board connectors

The following illustrations show the internal connectors on the system board.

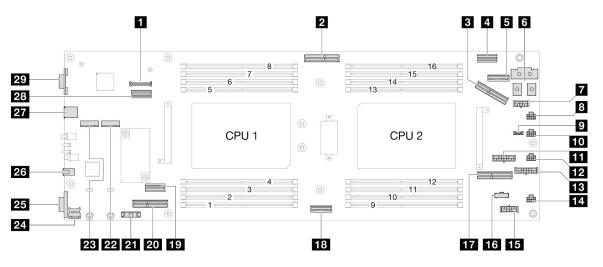

#### Table 14. System-board connectors

| Firmware and RoT security module connector | 16 Node sideband connector               |  |
|--------------------------------------------|------------------------------------------|--|
| 2 OCP signal connector                     | 17 (Reserved)                            |  |
| PCIe riser slot 1 connector (Gen5)         | 13 NVMe 0-1 connector (Gen5)             |  |
| RAID signal connector                      | 19 SATA connector                        |  |
| OCP power and sideband connector           | 20 PCIe riser slot 1 connector (Gen5)    |  |
| Power bus bar connector                    | 21 CMOS battery socket                   |  |
| RAID power connector                       | 22 M.2 bay 0                             |  |
| B Fan 1 connector                          | 23 M.2 bay 1                             |  |
| (Reserved)                                 | 24 MicroSD card socket                   |  |
| 10 Fan 2 connector                         | 25 Serial connector                      |  |
| Backplane power connector                  | 26 External diagnostic handset connector |  |
| 12 Fan 3 connector                         | 27 USB connector                         |  |
| B PCIe riser power connector               | 28 Rear I/O signal connector             |  |
| 14 Fan 4 connector                         | 29 VGA connector                         |  |
| IS P12V AUX power connector                |                                          |  |

## System-board switches

The following illustrations show the location of the switches, jumpers, and buttons on the server.

#### Important:

- 1. Before you change any switch settings or move any jumpers, turn off the server; then, disconnect all power cords and external cables. Review the following information:
  - https://pubs.lenovo.com/safety\_documentation/
  - "Installation Guidelines", "Handling static sensitive devices", and "Power off the server" in User Guide or Hardware Maintenance Guide.
- 2. Any system-board switch or jumper block that is not shown in the illustrations in this document are reserved.

**Note:** If there is a clear protective sticker on the top of the switch blocks, you must remove and discard it to access the switches.

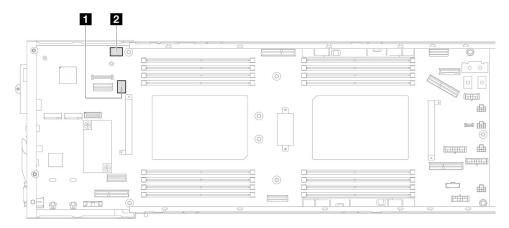

#### Figure 9. System-board switches

### SW5 switch block

Table 15. SW5 switch block definition

| Switch | Switch name                    | Usage description                                      |                  |
|--------|--------------------------------|--------------------------------------------------------|------------------|
| number | Switch hame                    | On                                                     | Off              |
| 1      | Force BMC reset                | Forces hot reset BMC chip                              | Normal (default) |
| 2      | Force BMC CPU reset            | Forces warm XCC and CPU rest                           | Normal (default) |
| 3      | ME security override           | Enables ME low security mode                           | Normal (default) |
| 4      | Password clear                 | Forces reset uEFI password                             | Normal (default) |
| 5      | Low security                   | Enables XCC low security mode                          | Normal (default) |
| 6      | ME recovery                    | Forces ME into recovery mode                           | Normal (default) |
| 7      | BMC force update               | Forces XCC boot                                        | Normal (default) |
| 8      | FPGA power permission override | Ignores Power Permission and allows system to power on | Normal (default) |

### SW13 switch block

| Switch | Switch name                                                                                                    | Usage description                    |                              |
|--------|----------------------------------------------------------------------------------------------------|--------------------------------------|------------------------------|
| number | Switch hame                                                                                                    | On                                   | Off                          |
| 1      | (Reserved)                                                                                                    | (Reserved)                           | Normal (default)             |
| 2      | Debug Atscale                                                                                                   | Forces to enable the Atscale feature | Normal (default)             |
| 3      | RTS (Real time clock)<br>reset                                                                                  | Clears CMOS data                     | Normal (default)             |
| 4      | FPGA MFG mode                                                                                                   | Enables FPGA MFG mode                | Normal (default)             |
| 5      | Serial select         Normal (default)         Sends uEFI debug message to serial port         Sends the XCC to |                                      | Sends the XCC to serial port |
| 6      | (Reserved)                                                                                                    | (Reserved)                           | Normal (default)             |
| 7      | Bypass PFR                                                                                                    | Enables bypass PFR                   | Normal (default)             |
| 8      | BMC Trusted Platform<br>Module (TPM) physical<br>presence                                                       | Asserts TPM physical presence        | Normal (default)             |

Table 16. SW13 switch block definition

### System LEDs and diagnostics display

The following section provides information on available system LEDs and diagnostics display.

For more information, refer to "Troubleshooting by system LEDs and diagnostics display" on page 31.

### Troubleshooting by system LEDs and diagnostics display

See the following section for information on available system LEDs and diagnostics display.

### **Drive LEDs**

This topic provides information on drive LEDs.

The following table describes the problems that are indicated by drive activity LED and drive status LED.

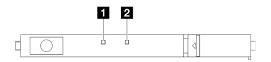

Figure 10. E3.S drive LEDs

| LED                           | Description                                                                                                    |
|-------------------------------|----------------------------------------------------------------------------------------------------|
| Drive activity<br>LED (green) | Each hot-swap drive comes with an activity LED. When this LED is flashing, it indicates that the drive is in use. |
| 2 Drive status                | The drive status LED indicates the following status:                                                              |
| LED (yellow)                  | The LED is lit: the drive has failed.                                                                             |
|                               | • The LED is flashing slowly (once per second): the drive is being rebuilt.                                       |
|                               | The LED is flashing rapidly (three times per second): the drive is being identified.                              |

## Front operator panel LEDs

The front operator panel of the node provides controls, connectors, and LEDs.

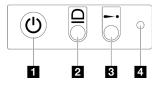

Figure 11. Front operator panel buttons and LEDs

Table 17. Front operator panel buttons and LEDs

| Power button with power status LED (green) | System Error LED (yellow) |
|--------------------------------------------|---------------------------|
| System ID LED (blue)                       | 4 NMI button              |

### Power button with power status LED (green)

You can press the power button to power on the server when you finish setting up the server. You also can hold the power button for several seconds to power off the server if you cannot shut down the server from the operating system. The states of the power LED are as follows:

| Status                                   | Color | Description                                                                                                    |
|------------------------------------------|-------|----------------------------------------------------------------------------------------------------|
| Off                                      | None  | No power supply is properly installed, or the LED itself has failed.                                                                   |
| Flashing rapidly (four times per second) | Green | The server is turned off and is not ready to be turned on. The power button is disabled. This will last approximately 5 to 10 seconds. |
| Flashing slowly (once per second)        | Green | The server is turned off and is ready to be turned on. You can press the power button to turn on the server.                           |
| Lit                                      | Green | The server is turned on.                                                                                                    |

### 2 System ID LED (blue)

Use this system ID LED to visually locate the server. The LED can be changed to on, blinking, or off. You can use the Lenovo XClarity Controller or a remote management program to change the state of the system ID LED to assist in visually locating the server among other servers.

### **System Error LED (yellow)**

The system error LED helps you to determine if there are any system errors.

| Status | Color  | Description                                                                                               | Action                                                         |  |
|--------|--------|----------------------------------------------------------------------------------------------------|----------------------------------------------------------------|--|
|        |        | An error has been detected on the server.<br>Causes might include one or more of the<br>following errors: |                                                                |  |
|        |        | • The temperature of the server reached the non-critical temperature threshold.                           |                                                                |  |
| On     | Yellow | The voltage of the server reached the<br>non-critical voltage threshold.                                  | Check the Event log to determine the exact cause of the error. |  |
|        |        | • A fan has been detected to be running at low speed.                                                     |                                                                |  |
|        |        | • The power supply has a critical error.                                                                  |                                                                |  |
|        |        | •                                                                                                    | • The power supply is not connected to the power.              |  |
| Off    | None   | The server is off or the server is on and is working correctly.                                           | None.                                                          |  |

### 4 NMI button

Press this button to force a non-maskable interrupt to the processor. A pen or the end of a straightened paper clip might be needed to press this button. This button can also be used to force a blue-screen memory dump (only when you are directed to do so by Lenovo Support).

### **Power supply LED**

This topic provides information about various power supply LED status and corresponding action suggestions.

- The following minimal configuration is required for the node to start:
  - One processor in socket 1
  - One memory module in DIMM slot 4
  - One power supply in PSU slot 1
  - One boot drive, M.2 or E3.S drive, and RAID adapter if configured (If OS is needed by debugging)
  - Four system fans

The following table describes the problems that are indicated by various combinations of the power-supply LED and the power-on LED and suggested actions to correct the detected problems.

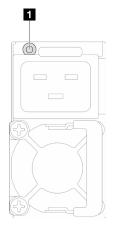

Figure 12. Power supply LED

| LED          | Description                                                                                                    |
|--------------|----------------------------------------------------------------------------------------------------|
|              | The power supply status LED can be in one of the following states:                                                                                                    |
|              | • Green: The power supply is connected to the AC power source and working normally.                                                                                                    |
|              | • Off: The power supply is disconnected from the AC power source.                                                                                                    |
| Power supply | • Slow blinking green (about one flash every second): The power supply is in PSU standby state with AC present, cold standby state, or always standby state.                                                      |
| status       | • <b>Amber:</b> The AC power cord is unplugged, AC power lost (with a second power supply in parallel still in AC power input power), or power supply has failed. To resolve the issue, replace the power supply. |
|              | • Slow blinking amber (about one flash every second): Power supply warning events where the power supply continues to operate.                                                                                    |

## Firmware and RoT security module LEDs

The following illustration shows the light-emitting diodes (LEDs) on the Firmware and RoT security module (ThinkSystem V3 Firmware and Root of Trust Security Module).

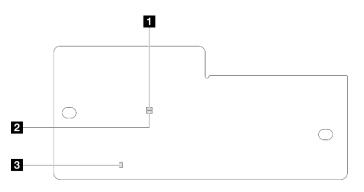

### Figure 13. LEDs on the firmware and RoT security module

| AP0 LED (Green) | 2 AP1 LED (Green) | 3 Fatal Error LED (Amber) |
|-----------------|-------------------|---------------------------|
|-----------------|-------------------|---------------------------|

| Scenario                                               | AP0 LED | AP1 LED | Fatal<br>Error<br>LED | XCC<br>heart-<br>beat<br>LED <sup>note</sup> | Actions                                                                                                    |
|--------------------------------------------------------|---------|---------|-----------------------|----------------------------------------------|----------------------------------------------------------------------------------------------------|
| RoT security module fatal                              | Off     | Off     | On                    | N/A                                          |                                                                                                    |
| firmware failure                                       | Blink   | N/A     | On                    | N/A                                          | Replace the firmware and RoT security module.                                                                                                    |
|                                                        | Blink   | N/A     | On                    | N/A                                          | ,                                                                                                    |
| No system power                                        | Off     | Off     | Off                   | Off                                          | If the AC power is on, but the system board assembly does not have power, then:                                                                   |
|                                                        |         |         |                       |                                              | <ol> <li>Check the power supply unit<br/>(PSU) or power distribution<br/>board (PDB). If the PSU or<br/>PDB has any error, replace it.</li> </ol> |
|                                                        |         |         |                       |                                              | 2. If there is no problem with the PSU or PDB, replace the system board.                                                                          |
| XCC firmware recoverable error                         | Blink   | N/A     | Off                   | N/A                                          |                                                                                                    |
| XCC firmware is recovered from error                   | On      | N/A     | Off                   | N/A                                          |                                                                                                    |
| UEFI firmware authentication failure                   | N/A     | Blink   | Off                   | N/A                                          | Information only. No action is required.                                                                                                    |
| UEFI firmware is recovered from authentication failure | N/A     | On      | Off                   | N/A                                          |                                                                                                    |
| System is OK                                           | On      | On      | Off                   | On                                           |                                                                                                    |

### Table 18. LEDs description

Note: For locations of the XCC heartbeat LED, see "System-board LEDs" on page 35.

## System-board LEDs

The following illustrations show the light-emitting diodes (LEDs) on the system board.

Press the power button to light the LEDs on the system board when the power source has been removed from the server.

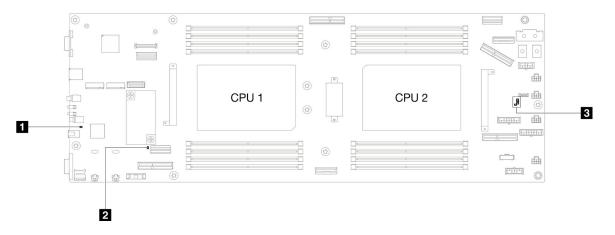

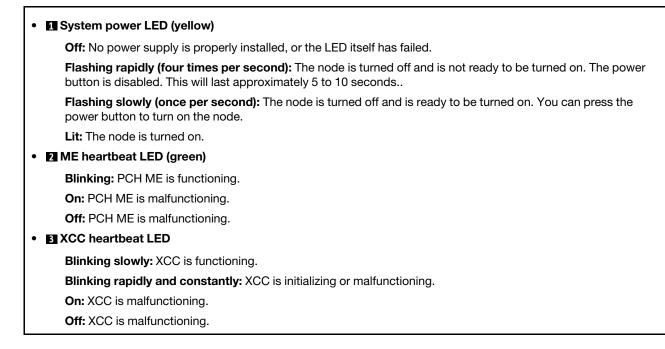

## XCC system management port LEDs

This topic provides information on LEDs of XCC system management port.

The following table describes the problems that are indicated by LEDs on XCC system management port.

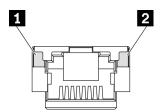

Figure 14. XCC system management port LEDs

| LED                                                                                                    | Description                                                                                                    |
|----------------------------------------------------------------------------------------------------|----------------------------------------------------------------------------------------------------|
| XCC system<br>management port<br>(10/100/1000<br>Mbps RJ-45)<br>Ethernet port link<br>LED                              | <ul><li>Use this green LED to distinguish the network connectivity status:</li><li>Off: The network link is disconnected.</li><li>Green: The network link is established.</li></ul>                     |
| <ul> <li>XCC system<br/>management port<br/>(10/100/1000<br/>Mbps RJ-45)<br/>Ethernet port<br/>activity LED</li> </ul> | <ul> <li>Use this green LED to distinguish the network activity status:</li> <li>Off: The server is disconnected from a LAN.</li> <li>Green (blinking): The network is connected and active.</li> </ul> |

## **External Diagnostics Handset**

The External Diagnostics Handset is an external device that is connected to the server with a cable, and it allows quick access to system information such as errors, system status, firmware, network, and health information.

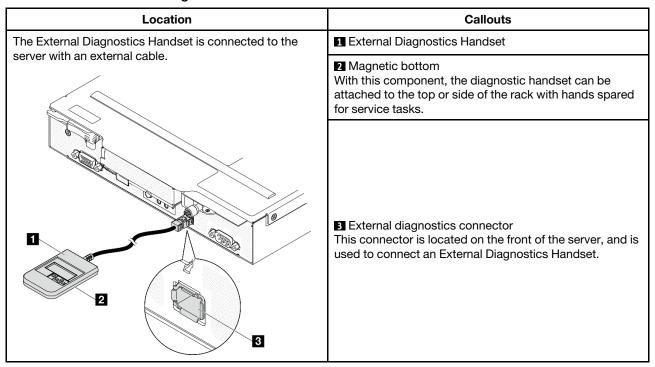

#### Location of the External Diagnostics Handset

Note: When unplugging the External Diagnostics Handset, see the following instructions:

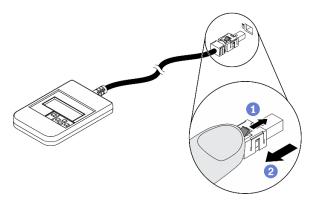

- 1 Press the plastic clip on the plug forward.
- 2 Hold the clip and remove the cable from the connector.

### **Display panel overview**

The diagnostics device consists of an LCD display and 5 navigation buttons.

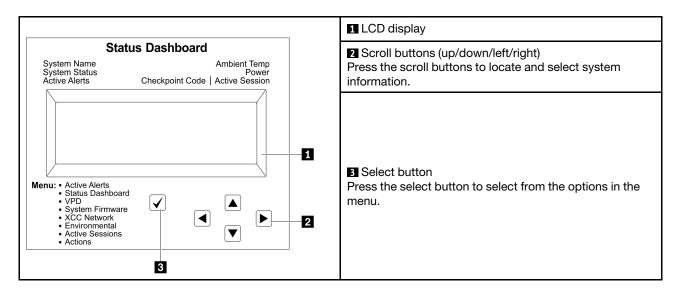

### **Option flow diagram**

The LCD panel displays various system information. Navigate through the options with the scroll keys.

Depending on the model, the options and entries on the LCD display might be different.

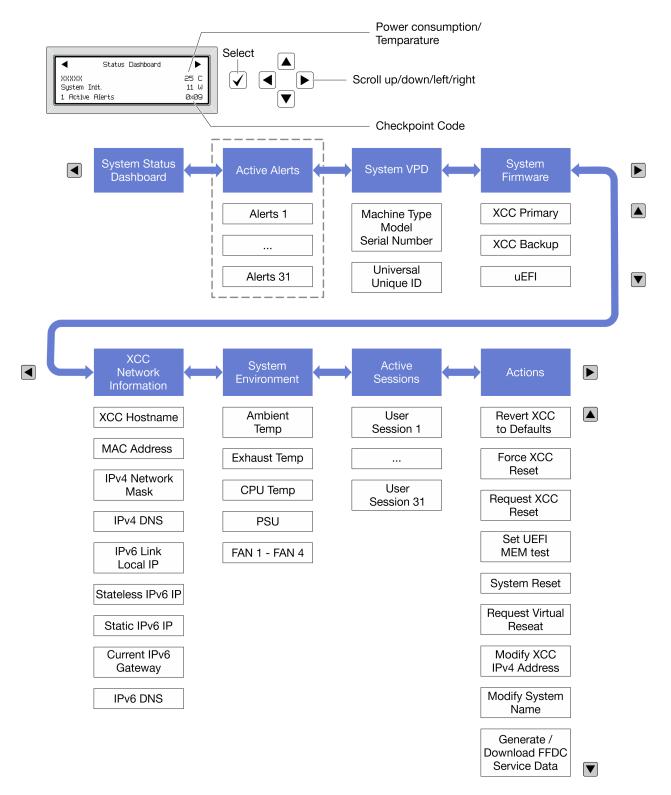

### Full menu list

Following is the list of available options. Switch between an option and the subordinate information entries with the select button, and switch among options or information entries with the scroll buttons.

Depending on the model, the options and entries on the LCD display might be different.

### Home Menu (System Status Dashboard)

| Home Menu               | Example                                       |
|-------------------------|-----------------------------------------------|
| System name             |                                               |
| 2 System status         |                                               |
| B Active alert quantity | Status Dashboard                              |
| 4 Temperature           | 2         System Init.         25 C         5 |
| Dever consumption       | 3 1 Active Alerts 0x09 6                      |
| Checkpoint code         |                                               |

### **Active Alerts**

| Sub Menu                                                                                                    | Example                                                                                                    |
|----------------------------------------------------------------------------------------------------|----------------------------------------------------------------------------------------------------|
| Home screen:<br>Active error quantity<br><b>Note:</b> The "Active Alerts" menu displays only the quantity<br>of active errors. If no errors occur, the "Active Alerts"<br>menu will not be available during navigation. | 1 Active Alerts                                                                                                    |
| Details screen:<br>• Error message ID (Type: Error/Warning/Information)<br>• Occurrence time<br>• Possible sources of the error                                                                                         | Active Alerts: 1<br>Press ▼ to view alert details<br>FQXSPPU009N(Error)<br>04/07/2020 02:37:39 PM<br>CPU 1 Status:<br>Configuration Error |

### System VPD Information

| Sub Menu                                                                               | Example                                                                                       |  |
|----------------------------------------------------------------------------------------|-----------------------------------------------------------------------------------------------|--|
| <ul> <li>Machine type and serial number</li> <li>Universal Unique ID (UUID)</li> </ul> | Machine Type: xxxx<br>Serial Num: xxxxxx<br>Universal Unique ID:<br>xxxxxxxxxxxxxxxxxxxxxxxxx |  |

### System Firmware

| Sub Menu                                                                                                    | Example                                                                     |
|----------------------------------------------------------------------------------------------------|-----------------------------------------------------------------------------|
| <ul> <li>XCC Primary</li> <li>Firmware level (status)</li> <li>Build ID</li> <li>Version number</li> <li>Release date</li> </ul> | XCC Primary (Active)<br>Build: DVI399T<br>Version: 4.07<br>Date: 2020-04-07 |
| <ul> <li>XCC Backup</li> <li>Firmware level (status)</li> <li>Build ID</li> <li>Version number</li> <li>Release date</li> </ul>  | XCC Backup (Active)<br>Build: D8BT05I<br>Version: 1.00<br>Date: 2019-12-30  |
| UEFI<br>• Firmware level (status)<br>• Build ID<br>• Version number<br>• Release date                                            | UEFI (Inactive)<br>Build: DOE101P<br>Version: 1.00<br>Date: 2019-12-26      |

### **XCC Network Information**

| Sub Menu                                                                                                    | Example                                                                                                    |
|----------------------------------------------------------------------------------------------------|----------------------------------------------------------------------------------------------------|
| <ul> <li>XCC hostname</li> <li>MAC address</li> <li>IPv4 Network Mask</li> <li>IPv4 DNS</li> <li>IPv6 Link Local IP</li> <li>Stateless IPv6 IP</li> <li>Static IPv6 IP</li> <li>Current IPv6 Gateway</li> <li>IPv6 DNS</li> <li>Note: Only the MAC address that is currently in use is displayed (extension or shared).</li> </ul> | XCC Network Information<br>XCC Hostname: XCC-xxxx-SN<br>MAC Address:<br>xx:xx:xx:xx:xx<br>IPv4 IP:<br>xx.xx.xx<br>IPv4 Network Mask:<br>x.x.x.x<br>IPv4 Default Gateway:<br>x.x.x.x |

### **System Environmental Information**

| Sub Menu                                          | Example               |  |
|---------------------------------------------------|-----------------------|--|
|                                                   | Ambient Temp: 24 C    |  |
|                                                   | Exhaust Temp: 30 C    |  |
| Ambient temperature                               | CPU1 Temp: 50 C       |  |
| Exhaust temperature                               | PSU1: Vin= 213 w      |  |
| CPU temperature                                   | Inlet= 26 C           |  |
| PSU status                                        | FAN1 Front: 21000 RPM |  |
| <ul> <li>Spinning speed of fans by RPM</li> </ul> | FAN2 Front: 21000 RPM |  |
|                                                   | FAN3 Front: 21000 RPM |  |
|                                                   | FAN4 Front: 21000 RPM |  |

### **Active Sessions**

| Sub Menu                    | Example                 |
|-----------------------------|-------------------------|
| Quantity of active sessions | Active User Sessions: 1 |

### Actions

| Sub Menu                                        | Example                                     |
|-------------------------------------------------|---------------------------------------------|
| Several quick actions are available:            |                                             |
| Revert XCC to Defaults                          |                                             |
| Force XCC Reset                                 |                                             |
| Request XCC Reset                               | Request XCC Reset?                          |
| Set UEFI Memory Test                            | This will request the BMC to reboot itself. |
| Request Virtual Reseat                          | Hold $$ for 3 seconds                       |
| Modify XCC Static IPv4 Address/Net mask/Gateway |                                             |
| Modify System Name                              |                                             |
| Generate/Download FFDC Service Data             |                                             |

# Chapter 3. Parts list

Identify each of the components that is available for your system with the parts list.

For more information about ordering parts:

- 1. Go to http://datacentersupport.lenovo.com and navigate to the support page for your node or chassis.
- 2. Click Parts.
- 3. Enter the serial number to view a listing of parts for your system.

It is highly recommended that you check the power summary data for your server using Lenovo Capacity Planner before purchasing any new parts.

Note: Depending on the model, your server components might look slightly different from the illustration.

The parts listed in the following tables are identified as one of the following:

- **T1:** Tier 1 customer replaceable unit (CRU). Replacement of Tier 1 CRUs is your responsibility. If Lenovo installs a Tier 1 CRU at your request with no service agreement, you will be charged for the installation.
- **T2:** Tier 2 customer replaceable unit (CRU). You may install a Tier 2 CRU yourself or request Lenovo to install it, at no additional charge, under the type of warranty service that is designated for your server.
- F: Field replaceable unit (FRU). FRUs must be installed only by trained service technicians.
- C: Consumable and Structural parts. Purchase and replacement of consumable and structural parts is your responsibility. If Lenovo acquires or installs a structural component at your request, you will be charged for the service.

### **Chassis components**

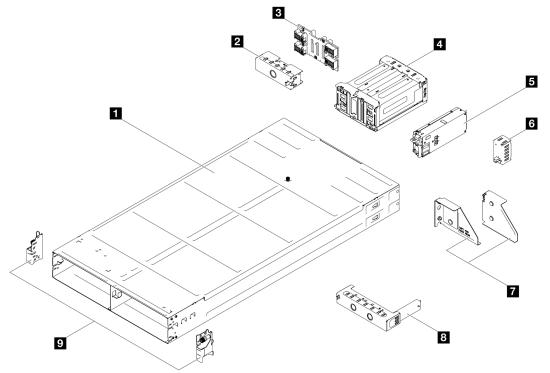

Figure 15. Chassis components

| Description                                     | Туре |
|-------------------------------------------------|------|
| 1 D3 Chassis                                    | T2   |
| Node tray rear filler                           | T1   |
| Chassis midplane                                | T2   |
| 4 PSU cage                                      | T1   |
| CRPS power supply unit                          | T2   |
| ឲ PSU filler                                    | T1   |
| Chassis rear shipping brackets (left and right) | T1   |
| Node tray front filler                          | T1   |
| Chassis front EIA brackets (left and right)     | T1   |

### Node components

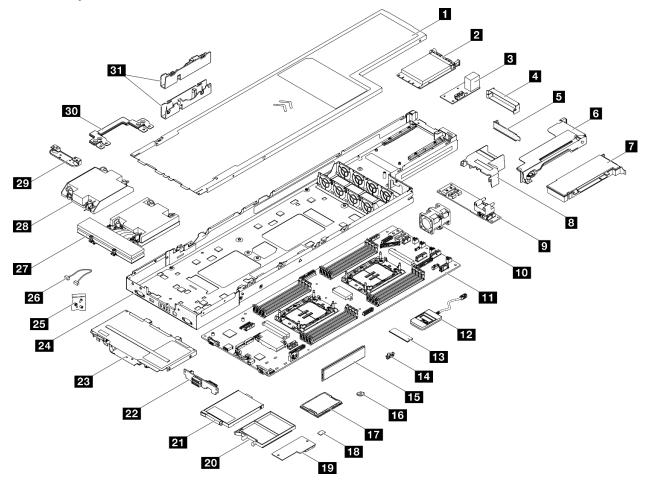

### Figure 16. Node components

| Description      | Туре | Description     | Туре |
|------------------|------|-----------------|------|
| Top cover        | T1   | 17 Processor    | F    |
| 2 OCP 3.0 module | T1   | 18 MicroSD card | T1   |

| Description                     | Туре | Description                                       | Туре |
|---------------------------------|------|---------------------------------------------------|------|
| B Rear I/O module               | T1   | 19 Firmware and RoT security module               | F    |
| 4 PCIe filler                   | T1   | 20 E3.S drive filler                              | T1   |
| PCle riser filler               | T1   | 21 E3.S drive                                     | T1   |
| 6 PCle riser                    | T2   | 22 E3.S drive backplane                           | T1   |
| 7 PCIe adapter                  | T1   | 23 E3.S drive cage                                | T2   |
| 8 GPU air duct                  | T1   | 24 Node tray                                      | F    |
| Power distribution board        | T2   | 25 Screws                                         | T1   |
| 10 Fan                          | T1   | 26 Cables                                         | T1   |
| System board                    | F    | 27 1U performance heat sink and processor carrier |      |
| 12 External diagnostics handset | T1   | 28 1U standard heat sink and processor carrier    | F    |
| 13 M.2 drive                    | T1   | 29 Heat sink support bracket                      | F    |
| 14 M.2 drive retainer           | T1   | 30 Power bus bar                                  | T1   |
| 15 Memory module                | T1   | B1 Cable ducts                                    | T1   |
| 16 CMOS battery (CR2032)        | С    |                                                   |      |

### **Power cords**

Several power cords are available, depending on the country and region where the server is installed.

To view the power cords that are available for the server:

1. Go to:

### http://dcsc.lenovo.com/#/

- 2. Click Preconfigured Model or Configure to order.
- 3. Enter the machine type and model for your server to display the configurator page.
- 4. Click **Power**  $\rightarrow$  **Power Cables** to see all line cords.

### Notes:

- For your safety, a power cord with a grounded attachment plug is provided to use with this product. To avoid electrical shock, always use the power cord and plug with a properly grounded outlet.
- Power cords for this product that are used in the United States and Canada are listed by Underwriter's Laboratories (UL) and certified by the Canadian Standards Association (CSA).
- For units intended to be operated at 115 volts: Use a UL-listed and CSA-certified cord set consisting of a minimum 18 AWG, Type SVT or SJT, three-conductor cord, a maximum of 15 feet in length and a parallel blade, grounding-type attachment plug rated 15 amperes, 125 volts.
- For units intended to be operated at 230 volts (U.S. use): Use a UL-listed and CSA-certified cord set consisting of a minimum 18 AWG, Type SVT or SJT, three-conductor cord, a maximum of 15 feet in length and a tandem blade, grounding-type attachment plug rated 15 amperes, 250 volts.
- For units intended to be operated at 230 volts (outside the U.S.): Use a cord set with a grounding-type attachment plug. The cord set should have the appropriate safety approvals for the country in which the equipment will be installed.
- Power cords for a specific country or region are usually available only in that country or region.

# Chapter 4. Unboxing and setup

Information in this section assists you on unboxing and setting up the system. When unboxing the chassis and node, check if the items in the package are correct, and learn where to find information of system serial number and Lenovo XClarity Controller access. Make sure to follow the instructions in "System setup checklist" on page 49 when setting up the chassis and node.

## System package contents

When you receive your system, verify that the shipment contains everything that you expected to receive.

The system package includes the following items:

- Node
- Chassis
- Rail installation kit\*. Installation guide is provided in the package.
- Material box, including items such as power cords\*, accessory kit, and printed documents.

### Notes:

- Some of the items listed are available on select models only.
- Items marked with asterisk(\*) are optional.

If any item is missing or damaged, contact your place of purchase. Make sure that you retain your proof of purchase and packing material. They might be required to receive warranty service.

## Identify the system and access the Lenovo XClarity Controller

This section contains instruction on how to identify the system and where to find the Lenovo XClarity Controller access information.

### Identifying your system

When you contact Lenovo for help, the machine type, model, and serial number information help support technicians to identify your system and provide faster service.

The illustration below shows the location of the ID label which contains the chassis model number, machine type, and serial number of the chassis. You can also add other system information labels to the front of the node in the customer label spaces.

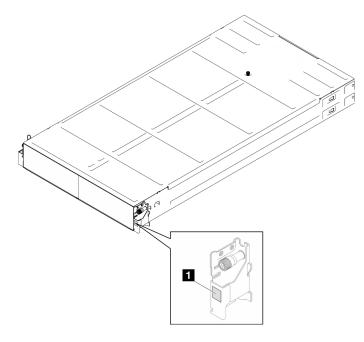

Figure 17. Location of the ID label on the chassis

Table 20. ID label on the front of the chassis

1 ID label

The node's model number can be found on the front of the node, as shown in the following illustration.

### Lenovo XClarity Controller network access label

In addition, the Lenovo XClarity Controller network access label for the node can be found on the pull-out information tag located at the front of the node. This pull-out information tag also shows the bay numbers of the hot-swap drives. You can use the information on the pull-out tag to access the XCC MAC address and LLA for the node. The left node information is at the left bottom side, while the right node information is on the right upper side. You can also use the information tag for your own node labeling information, such as the hostname, the system name, and the inventory bar code.

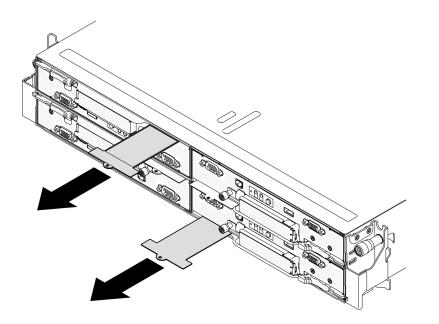

Figure 18. Lenovo XClarity Controller network access label on the pull-out information tab

### Service Label and QR code

In addition, the System Service Label is located on the inside surface of the node cover, providing a quick response (QR) code for mobile access to service information. You can scan the QR code with a mobile device using a QR code reader application and get quick access to the Service Information web page. The Service Information web page provides additional information for parts installation and replacement videos, and error codes for system support.

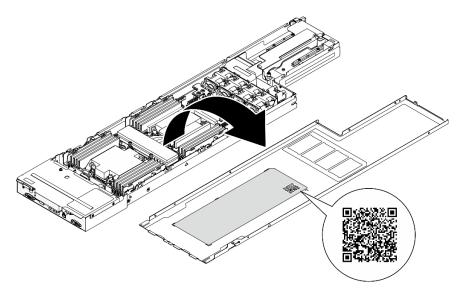

Figure 19. Service Label and QR code

### System setup checklist

Use the system setup checklist to make sure that you have performed all tasks that are required to set up your system.

The system setup procedure varies depending on the configuration of the system when it was delivered. In some cases, the system is fully configured and you just need to connect the system to the network and an AC power source, and then you can power on the system. In other cases, the system needs to have hardware options installed, requires hardware and firmware configuration, and requires an operating system to be installed.

The following steps describe the general procedure for setting up a system.

### Setup the system hardware

Complete the following procedures to setup the system hardware.

- 1. Unpack the system package. See "System package contents" on page 47.
- 2. Install any required hardware or system options. See the related topics in "Hardware replacement procedures" in *User Guide* or *Hardware Maintenance Guide*.
- 3. If necessary, install the rail to a standard rack cabinet. Follow the instruction in *Rail Installation Guide* that comes with the rail installation kit.
- 4. To install the chassis to the rack, see "Install the chassis to the rack" in the User Guide or Hardware Maintenance Guide.

To install the node into the chassis, see "Install a node to the chassis" in the User Guide or Hardware Maintenance Guide.

5. Connect all external cables to the system. See Chapter 2 "Hardware components" on page 21 for connectors locations.

Typically, you will need to connect the following cables:

- Connect the system to the power source.
- Connect the system to the data network.
- Connect the system to the storage device.
- Connect the system to the management network.
- 6. Power on the system.

The power button location and power LED are specified in "Troubleshooting by system LEDs and diagnostics display" on page 31.

A node can be turned on (power LED on) in any of the following ways:

- You can press the power button.
- The node can restart automatically after a power interruption.
- The node can respond to remote power-on requests sent to the Lenovo XClarity Controller.

**Note:** You can access the management processor interface to configure the system without powering on the system. Whenever the system is connected to power, the management processor interface is available. For details about accessing the management system processor, see "Opening and Using the XClarity Controller Web Interface" section in the XCC documentation compatible with your system at https://pubs.lenovo.com/lxcc-overview/.

7. Validate the system. Make sure that the power LED, Ethernet connector LED, and network LED are lit with green light, which means the system hardware was set up successfully.

See "Troubleshooting by system LEDs and diagnostics display" on page 31 for more information on the LED indications.

### Configure the system

Complete the following procedures to configure the system. For detailed instructions, refer to Chapter 5 "System configuration" on page 53.

- 1. Set the network connection for the Lenovo XClarity Controller to the management network.
- 2. Update the firmware for the system, if necessary.
- 3. Configure the firmware for the system.

The following information is available for RAID configuration:

- https://lenovopress.lenovo.com/lp0578-lenovo-raid-introduction
- https://lenovopress.lenovo.com/lp0579-lenovo-raid-management-tools-and-resources
- 4. Install the operating system.
- 5. Back up the system configuration.
- 6. Install the applications and programs for which the system is intended to be used.

# Chapter 5. System configuration

Complete these procedures to configure your system.

### Set the network connection for the Lenovo XClarity Controller

Before you can access the Lenovo XClarity Controller over your network, you need to specify how Lenovo XClarity Controller will connect to the network. Depending on how the network connection is implemented, you might need to specify a static IP address as well.

The following methods are available to set the network connection for the Lenovo XClarity Controller if you are not using DHCP:

• If a monitor is attached to the server, you can use Lenovo XClarity Provisioning Manager to set the network connection.

Complete the following steps to connect the Lenovo XClarity Controller to the network using the Lenovo XClarity Provisioning Manager.

- 1. Start the server.
- 2. Press the key specified in the on-screen instructions to display the Lenovo XClarity Provisioning Manager interface. (For more information, see the "Startup" section in the LXPM documentation compatible with your server at https://pubs.lenovo.com/lxpm-overview/.)
- Go to LXPM → UEFI Setup → BMC Settings to specify how the Lenovo XClarity Controller will connect to the network.
  - If you choose a static IP connection, make sure that you specify an IPv4 or IPv6 address that is available on the network.
  - If you choose a DHCP connection, make sure that the MAC address for the server has been configured in the DHCP server.
- 4. Click **OK** to apply the setting and wait for two to three minutes.
- 5. Use an IPv4 or IPv6 address to connect Lenovo XClarity Controller.

**Important:** The Lenovo XClarity Controller is set initially with a user name of USERID and password of PASSW0RD (with a zero, not the letter O). This default user setting has Supervisor access. It is required to change this user name and password during your initial configuration for enhanced security.

• If no monitor is attached to the server, you can set the network connection through the Lenovo XClarity Controller interface. Connect an Ethernet cable from your laptop to XCC system management port on your server. For the location of the XCC system management port, see Chapter 2 "Hardware components" on page 21.

**Note:** Make sure that you modify the IP settings on the laptop so that it is on the same network as the server default settings.

The default IPv4 address and the IPv6 Link Local Address (LLA) is provided on the Lenovo XClarity Controller Network Access label that is affixed to the Pull Out Information Tab. See "Identify the system and access the Lenovo XClarity Controller" on page 47.

 If you are using the Lenovo XClarity Administrator Mobile app from a mobile device, you can connect to the Lenovo XClarity Controller through the Lenovo XClarity Controller USB connector on the server. For the location of the Lenovo XClarity Controller USB connector, see Chapter 2 "Hardware components" on page 21. **Note:** The Lenovo XClarity Controller USB connector mode must be set to manage the Lenovo XClarity Controller (instead of normal USB mode). To switch from normal mode to Lenovo XClarity Controller management mode, hold the ID button on the server for at least 3 seconds until its LED flashes slowly (once every couple of seconds). See Chapter 2 "Hardware components" on page 21 for the location of the ID button.

To connect using the Lenovo XClarity Administrator Mobile app:

- 1. Connect the USB cable of your mobile device to the Lenovo XClarity Controller USB connector on the server.
- 2. On your mobile device, enable USB tethering.
- 3. On your mobile device, launch the Lenovo XClarity Administrator mobile app.
- 4. If automatic discovery is disabled, click **Discovery** on the USB Discovery page to connect to the Lenovo XClarity Controller.

For more information about using the Lenovo XClarity Administrator Mobile app, see:

https://pubs.lenovo.com/lxca/lxca\_usemobileapp

### Set USB port for Lenovo XClarity Controller connection

Before you can access the Lenovo XClarity Controller through the USB port, you need to configure the USB port for Lenovo XClarity Controller connection.

### Server support

To see if your server supports accessing Lenovo XClarity Controller through the USB port, check one of the following:

- Refer to Chapter 2 "Hardware components" on page 21.
- If there is a wrench icon on the USB port of your server, you can set the management USB port to connect to Lenovo XClarity Controller. It is also the only USB port that supports USB automation update of the firmware and RoT security module.

### Setting the USB management port for Lenovo XClarity Controller connection

You can switch the USB port between normal and Lenovo XClarity Controller management operation by performing one of the following steps.

- Hold the ID button for at least 3 second until its LED flashes slowly (once every couple of seconds). See Chapter 2 "Hardware components" on page 21 for ID button location.
- From the Lenovo XClarity Controller management controller CLI, run the usbfp command. For information about using the Lenovo XClarity Controller CLI, see the "Command-line interface" section in the XCC documentation compatible with your server at https://pubs.lenovo.com/lxcc-overview/.
- From the Lenovo XClarity Controller management controller web interface, click BMC Configuration → Network → USB Management Port Assignment. For information about Lenovo XClarity Controller web interface functions, see the "Description of XClarity Controller functions on web interface" section in the XCC documentation compatible with your server at https://pubs.lenovo.com/lxcc-overview/.

### **Checking USB port current setting**

You can also check the current setting of the USB port using the Lenovo XClarity Controller management controller CLI (usbfp command) or the Lenovo XClarity Controller management controller web interface ( **BMC Configuration**  $\rightarrow$  **Network**  $\rightarrow$  **USB Management Port Assignment**). See the "Command-line interface" and "Description of XClarity Controller functions on web interface" sections in the XCC documentation compatible with your server at https://pubs.lenovo.com/lxcc-overview/.

### Update the firmware

Several options are available to update the firmware for the system.

The tools listed here can be used to update the most current firmware for the chassis, nodes, and the devices that are installed in the system.

- Best practices related to updating firmware is available at the following site:
  - https://lenovopress.lenovo.com/lp0656-lenovo-thinksystem-firmware-and-driver-update-best-practices
- The latest firmware can be found at the following site:
  - https://datacentersupport.lenovo.com/products/servers/thinksystem/sd530v3/7dd3/downloads/driver-list
- You can subscribe to product notification to stay up to date on firmware updates:
  - https://datacentersupport.lenovo.com/solutions/ht509500

### **Update Bundles (Service Packs)**

Lenovo typically releases firmware in bundles called Update Bundles (Service Packs). To ensure that all of the firmware updates are compatible, you should update all firmware at the same time. If you are updating firmware for both the Lenovo XClarity Controller and UEFI, update the firmware for Lenovo XClarity Controller first.

### Update method terminology

- **In-band update.** The installation or update is performed using a tool or application within an operating system that is executing on the server's core CPU.
- **Out-of-band update.** The installation or update is performed by the Lenovo XClarity Controller collecting the update and then directing the update to the target subsystem or device. Out-of-band updates have no dependency on an operating system executing on the core CPU. However, most out-of-band operations do require the server to be in the S0 (Working) power state.
- **On-Target update.** The installation or update is initiated from an installed operating system executing on the target server itself.
- **Off-Target update.** The installation or update is initiated from a computing device interacting directly with the server's Lenovo XClarity Controller.
- Update Bundles (Service Packs). Update Bundles (Service Packs) are bundled updates designed and tested to provide the interdependent level of functionality, performance, and compatibility. Update Bundles (Service Packs) are server machine-type specific and are built (with firmware and device driver updates) to support specific Windows Server, Red Hat Enterprise Linux (RHEL) and SUSE Linux Enterprise Server (SLES) operating system distributions. Machine-type-specific firmware-only Update Bundles (Service Packs) are also available.

### Firmware updating tools

See the following table to determine the best Lenovo tool to use for installing and setting up the firmware:

| Tool                                                                 | Update<br>Methods<br>Suppor-<br>ted                                    | Core<br>System<br>Firm-<br>ware<br>Updates | I/O<br>Devices<br>Firm-<br>ware<br>Updates | Drive<br>Firm-<br>ware<br>Updates | Graphi-<br>cal user<br>interface | Com-<br>mand<br>line<br>interface | Supports<br>Static<br>Bundles<br>(Service<br>Packs) | Chassis<br>Mid-<br>plane<br>PSoC<br>Firm-<br>ware<br>Update |
|----------------------------------------------------------------------|------------------------------------------------------------------------|--------------------------------------------|--------------------------------------------|-----------------------------------|----------------------------------|-----------------------------------|-----------------------------------------------------|-------------------------------------------------------------|
| Lenovo XClarity<br>Provisioning<br>Manager<br>(LXPM)                 | In-band²<br>On-<br>Target                                              | V                                          |                                            |                                   | $\checkmark$                     |                                   |                                                     |                                                             |
| Lenovo XClarity<br>Controller<br>(XCC)                               | In-band<br>Out-of-<br>band<br>Off-<br>Target                           | V                                          | Selected<br>I/O<br>devices                 | $\sqrt{3}$                        | V                                |                                   | V                                                   | $\checkmark$                                                |
| Lenovo XClarity<br>Essentials OneCLI<br>(OneCLI)                     | In-band<br>Out-of-<br>band<br>On-<br>Target<br>Off-<br>Target          | V                                          | All I/O<br>devices                         | √3                                |                                  | $\checkmark$                      | V                                                   | $\checkmark$                                                |
| Lenovo XClarity<br>Essentials<br>UpdateXpress<br>(LXCE)              | In-band<br>Out-of-<br>band<br>On-<br>Target<br>Off-<br>Target          | V                                          | All I/O<br>devices                         |                                   | V                                |                                   | V                                                   |                                                             |
| Lenovo XClarity<br>Essentials<br>Bootable Media<br>Creator<br>(BoMC) | In-band<br>Out-of-<br>band<br>Off-<br>Target                           | V                                          | All I/O<br>devices                         |                                   | √<br>(BoMC<br>applica-<br>tion)  | √<br>(BoMC<br>applica-<br>tion)   | V                                                   |                                                             |
| Lenovo XClarity<br>Administrator<br>(LXCA)                           | In-band <sup>1</sup><br>Out-of-<br>band <sup>2</sup><br>Off-<br>Target | V                                          | All I/O<br>devices                         |                                   | V                                |                                   | V                                                   |                                                             |

| ΤοοΙ                                                                                               | Update<br>Methods<br>Suppor-<br>ted                           | Core<br>System<br>Firm-<br>ware<br>Updates | I/O<br>Devices<br>Firm-<br>ware<br>Updates | Drive<br>Firm-<br>ware<br>Updates | Graphi-<br>cal user<br>interface | Com-<br>mand<br>line<br>interface | Supports<br>Static<br>Bundles<br>(Service<br>Packs) | Chassis<br>Mid-<br>plane<br>PSoC<br>Firm-<br>ware<br>Update |
|----------------------------------------------------------------------------------------------------|---------------------------------------------------------------|--------------------------------------------|--------------------------------------------|-----------------------------------|----------------------------------|-----------------------------------|-----------------------------------------------------|-------------------------------------------------------------|
| Lenovo XClarity<br>Integrator (LXCI)<br>for VMware<br>vCenter                                      | Out-of-<br>band<br>Off-<br>Target                             | $\checkmark$                               | Selected<br>I/O<br>devices                 |                                   | $\checkmark$                     |                                   |                                                     |                                                             |
| Lenovo XClarity<br>Integrator (LXCI)<br>for Microsoft<br>Windows Admin<br>Center                   | In-band<br>Out-of-<br>band<br>On-<br>Target<br>Off-<br>Target | $\checkmark$                               | All I/O<br>devices                         |                                   | $\checkmark$                     |                                   | $\checkmark$                                        |                                                             |
| Lenovo XClarity<br>Integrator (LXCI)<br>for Microsoft<br>System Center<br>Configuration<br>Manager | In-band<br>On-<br>Target                                      | V                                          | All I/O<br>devices                         |                                   | V                                |                                   | $\checkmark$                                        |                                                             |

Notes:

- 1. For I/O firmware updates.
- 2. For BMC and UEFI firmware updates.
- 3. Drive firmware update is only supported by the tools and methods below:
  - XCC Bare Metal Update (BMU): In-band, and requires system reboot.
  - Lenovo XClarity Essentials OneCLI:
    - For drives supported by ThinkSystem V2 and V3 products (legacy drives): In-band, and does not require system reboot.
    - For drives supported only by ThinkSystem V3 products (new drives): Staging to XCC and complete the update with XCC BMU (In-band, and requires system reboot.).
- 4. Bare Metal Update (BMU) only.

### • Lenovo XClarity Provisioning Manager

From Lenovo XClarity Provisioning Manager, you can update the Lenovo XClarity Controller firmware, the UEFI firmware, and the Lenovo XClarity Provisioning Manager software.

**Note:** By default, the Lenovo XClarity Provisioning Manager Graphical User Interface is displayed when you start the server and press the key specified in the on-screen instructions. If you have changed that default to be the text-based system setup, you can bring up the Graphical User Interface from the text-based system setup interface.

For additional information about using Lenovo XClarity Provisioning Manager to update firmware, see:

"Firmware Update" section in the LXPM documentation compatible with your server at https://pubs.lenovo.com/lxpm-overview/

### • Lenovo XClarity Controller

If you need to install a specific update, you can use the Lenovo XClarity Controller interface for a specific server.

### Notes:

 To perform an in-band update through Windows or Linux, the operating system driver must be installed and the Ethernet-over-USB (sometimes called LAN over USB) interface must be enabled.

For additional information about configuring Ethernet over USB, see:

"Configuring Ethernet over USB" section in the XCC documentation version compatible with your server at https://pubs.lenovo.com/lxcc-overview/

- If you update firmware through the Lenovo XClarity Controller, make sure that you have downloaded and installed the latest device drivers for the operating system that is running on the server.

For additional information about using Lenovo XClarity Controller to update firmware, see:

"Updating Server Firmware" section in the XCC documentation compatible with your server at https://pubs.lenovo.com/lxcc-overview/

### Lenovo XClarity Essentials OneCLI

Lenovo XClarity Essentials OneCLI is a collection of command line applications that can be used to manage Lenovo servers. Its update application can be used to update firmware and device drivers for your servers. The update can be performed within the host operating system of the server (in-band) or remotely through the BMC of the server (out-of-band).

For additional information about using Lenovo XClarity Essentials OneCLI to update firmware, see:

https://pubs.lenovo.com/lxce-onecli/onecli\_c\_update

### Lenovo XClarity Essentials UpdateXpress

Lenovo XClarity Essentials UpdateXpress provides most of OneCLI update functions through a graphical user interface (GUI). It can be used to acquire and deploy Static Bundle update packages and individual updates. Static Bundle contain firmware and device driver updates for Microsoft Windows and for Linux.

You can obtain Lenovo XClarity Essentials UpdateXpress from the following location:

https://datacentersupport.lenovo.com/solutions/Invo-xpress

### Lenovo XClarity Essentials Bootable Media Creator

You can use Lenovo XClarity Essentials Bootable Media Creator to create bootable media that is suitable for firmware updates, VPD updates, inventory and FFDC collection, advanced system configuration, FoD Keys management, secure erase, RAID configuration, and diagnostics on supported servers.

You can obtain Lenovo XClarity Essentials BoMC from the following location:

https://datacentersupport.lenovo.com/solutions/Invo-bomc

### Lenovo XClarity Administrator

If you are managing multiple servers using the Lenovo XClarity Administrator, you can update firmware for all managed servers through that interface. Firmware management is simplified by assigning firmware-compliance policies to managed endpoints. When you create and assign a compliance policy to managed endpoints, Lenovo XClarity Administrator monitors changes to the inventory for those endpoints and flags any endpoints that are out of compliance.

For additional information about using Lenovo XClarity Administrator to update firmware, see:

https://pubs.lenovo.com/lxca/update\_fw

### Lenovo XClarity Integrator offerings

Lenovo XClarity Integrator offerings can integrate management features of Lenovo XClarity Administrator and your server with software used in a certain deployment infrastructure, such as VMware vCenter, Microsoft Admin Center, or Microsoft System Center.

For additional information about using Lenovo XClarity Integrator to update firmware, see:

https://pubs.lenovo.com/lxci-overview/

### Configure the firmware

Several options are available to install and set up the firmware for the server.

**Important:** Lenovo does not recommend setting option ROMs to **Legacy**, but you can conduct this setting if necessary. Note that this setting prevents UEFI drivers for the slot devices from loading, which may cause negative side effects to Lenovo software, such as LXCA, OneCLI, and XCC. These side effects include but are not limited to the inability to determine adapter card details, such as model name and firmware levels. For example, "ThinkSystem RAID 930-16i 4GB Flash" may be displayed as "Adapter 06:00:00". In some cases, the functionality on a specific PCIe adapter may not be enabled properly.

• Lenovo XClarity Provisioning Manager (LXPM)

From Lenovo XClarity Provisioning Manager, you can configure the UEFI settings for your server.

**Notes:** The Lenovo XClarity Provisioning Manager provides a Graphical User Interface to configure a server. The text-based interface to system configuration (the Setup Utility) is also available. From Lenovo XClarity Provisioning Manager, you can choose to restart the server and access the text-based interface. In addition, you can choose to make the text-based interface the default interface that is displayed when you start LXPM. To do this, go to Lenovo XClarity Provisioning Manager  $\rightarrow$  UEFI Setup  $\rightarrow$  System Settings  $\rightarrow$  <F1>Start Control  $\rightarrow$  Text Setup. To start the server with Graphic User Interface, select Auto or Tool Suite.

See the following documentations for more information:

- Search for the LXPM documentation version compatible with your server at <a href="https://pubs.lenovo.com/lxpm-overview/">https://pubs.lenovo.com/lxpm-overview/</a>
- UEFI User Guide at https://pubs.lenovo.com/uefi-overview/
- Lenovo XClarity Essentials OneCLI

You can use the config application and commands to view the current system configuration settings and make changes to Lenovo XClarity Controller and UEFI. The saved configuration information can be used to replicate or restore other systems.

For information about configuring the server using Lenovo XClarity Essentials OneCLI, see:

https://pubs.lenovo.com/lxce-onecli/onecli\_c\_settings\_info\_commands

### Lenovo XClarity Administrator

You can quickly provision and pre-provision all of your servers using a consistent configuration. Configuration settings (such as local storage, I/O adapters, boot settings, firmware, ports, and Lenovo XClarity Controller and UEFI settings) are saved as a server pattern that can be applied to one or more managed servers. When the server patterns are updated, the changes are automatically deployed to the applied servers.

Specific details about updating firmware using Lenovo XClarity Administrator are available at:

https://pubs.lenovo.com/lxca/server\_configuring

Lenovo XClarity Controller

You can configure the management processor for the server through the Lenovo XClarity Controller Web interface, the command-line interface, or Redfish API.

For information about configuring the server using Lenovo XClarity Controller, see:

"Configuring the Server" section in the XCC documentation compatible with your server at https://pubs.lenovo.com/lxcc-overview/

### Memory module configuration

Memory performance depends on several variables, such as memory mode, memory speed, memory ranks, memory population and processor.

Information about optimizing memory performance and configuring memory is available at the Lenovo Press website:

https://lenovopress.lenovo.com/servers/options/memory

In addition, you can take advantage of a memory configurator, which is available at the following site:

https://dcsc.lenovo.com/#/memory\_configuration

### **Enable Software Guard Extensions (SGX)**

Intel<sup>®</sup> Software Guard Extensions (Intel<sup>®</sup> SGX) operates under the assumption that the security perimeter includes only the internals of the CPU package, and leaves the DRAM untrusted.

Complete the following steps to enable SGX.

- Step 1. **Make sure** to refer to "Memory module installation rules and order" section in the *User Guide* or *Hardware Maintenance Guide*, which specifies whether your sever supports SGX and lists the memory module population sequence for SGX configuration. (DIMM configuration must be at least 8 DIMMs per socket to support SGX.)
- Step 2. Restart the system. Before the operating system starts up, press the key specified in the on-screen instructions to enter the Setup Utility. (For more information, see the "Startup" section in the LXPM documentation compatible with your server at https://pubs.lenovo.com/lxpm-overview/.)
- Step 3. Go to System settings  $\rightarrow$  Processors  $\rightarrow$  UMA-Based Clustering and disable the option.
- Step 4. Go to System settings → Processors → Total Memory Encryption (TME) and enable the option.
- Step 5. Save the changes, then go to System settings  $\rightarrow$  Processors  $\rightarrow$  SW Guard Extension (SGX) and enable the option.

### **RAID** configuration

Using a Redundant Array of Independent Disks (RAID) to store data remains one of the most common and cost-efficient methods to increase server's storage performance, availability, and capacity.

RAID increases performance by allowing multiple drives to process I/O requests simultaneously. RAID can also prevent data loss in case of a drive failure by reconstructing (or rebuilding) the missing data from the failed drive using the data from the remaining drives.

RAID array (also known as RAID drive group) is a group of multiple physical drives that uses a certain common method to distribute data across the drives. A virtual drive (also known as virtual disk or logical drive) is a partition in the drive group that is made up of contiguous data segments on the drives. Virtual drive

is presented up to the host operating system as a physical disk that can be partitioned to create OS logical drives or volumes.

An introduction to RAID is available at the following Lenovo Press website:

https://lenovopress.lenovo.com/lp0578-lenovo-raid-introduction

Detailed information about RAID management tools and resources is available at the following Lenovo Press website:

https://lenovopress.lenovo.com/lp0579-lenovo-raid-management-tools-and-resources

### Intel VROC

### **Enabling Intel VROC**

Before setting up RAID for NVMe drives, follow the below steps to enable VROC:

- 1. Restart the system. Before the operating system starts up, press the key specified in the on-screen instructions to enter the Setup Utility. (For more information, see the "Startup" section in the LXPM documentation compatible with your server at https://pubs.lenovo.com/lxpm-overview/.)
- 2. Go to System settings → Devices and I/O Ports → Intel® VMD technology → Enable/Disable Intel® VMD and enable the option.
- 3. Save the changes and reboot the system.

#### Intel VROC configurations

Intel offers various VROC configurations with different RAID level and SSD support. See the following for more details.

#### Notes:

- Supported RAID levels varies by model. For the RAID level supported by SD530 V3, see Node technical specifications.
- For more information about acquiring and installing the activation key, see https://fod.lenovo.com/lkms.

| Intel VROC configurations for<br>PCIe NVMe SSDs | Requirements                                                                                                    |  |  |  |
|-------------------------------------------------|----------------------------------------------------------------------------------------------------|--|--|--|
| Intel VROC Standard                             | <ul><li>Supports RAID levels 0, 1, and 10</li><li>Requires an activation key</li></ul>                                            |  |  |  |
| Intel VROC Premium                              | <ul> <li>Supports RAID levels 0, 1, 5, and 10</li> <li>Requires an activation key</li> </ul>                                      |  |  |  |
| Bootable RAID                                   | <ul> <li>RAID 1 only</li> <li>5th Gen Intel® Xeon® Scalable processors (formerly codenamed as Emerald<br/>Rapids, EMR)</li> </ul> |  |  |  |
| Intel VROC configurations for<br>SATA SSDs      | Requirements                                                                                                    |  |  |  |
| Intel VROC SATA RAID                            | Supports RAID levels 0, 1, 5, and 10.                                                                                             |  |  |  |

### Deploy the operating system

Several options are available to deploy an operating system on the server.

### Available operating systems

- Microsoft Windows Server
- VMware ESXi
- Red Hat Enterprise Linux
- SUSE Linux Enterprise Server

Complete list of available operating systems: https://lenovopress.lenovo.com/osig.

### **Tool-based deployment**

• Multi-server

Available tools:

- Lenovo XClarity Administrator

https://pubs.lenovo.com/lxca/compute\_node\_image\_deployment

- Lenovo XClarity Essentials OneCLI

https://pubs.lenovo.com/lxce-onecli/onecli\_r\_uxspi\_proxy\_tool

- Lenovo XClarity Integrator deployment pack for SCCM (for Windows operating system only) https://pubs.lenovo.com/lxci-deploypack-sccm/dpsccm\_c\_endtoend\_deploy\_scenario
- Single-server

Available tools:

- Lenovo XClarity Provisioning Manager

"OS Installation" section in the LXPM documentation compatible with your server at https://pubs.lenovo.com/lxpm-overview/

- Lenovo XClarity Essentials OneCLI

https://pubs.lenovo.com/lxce-onecli/onecli\_r\_uxspi\_proxy\_tool

- Lenovo XClarity Integrator deployment pack for SCCM (for Windows operating system only)

https://pubs.lenovo.com/lxci-deploypack-sccm/dpsccm\_c\_endtoend\_deploy\_scenario

### Manual deployment

If you cannot access the above tools, follow the instructions below, download the corresponding OS *Installation Guide*, and deploy the operating system manually by referring to the guide.

- 1. Go to https://datacentersupport.lenovo.com/solutions/server-os.
- 2. Select an operating system from the navigation pane and click **Resources**.
- 3. Locate the "OS Install Guides" area and click the installation instructions. Then, follow the instructions to complete the operation system deployment task.

### Back up the server configuration

After setting up the server or making changes to the configuration, it is a good practice to make a complete backup of the server configuration.

Make sure that you create backups for the following server components:

Management processor

You can back up the management processor configuration through the Lenovo XClarity Controller interface. For details about backing up the management processor configuration, see:

"Backing up the BMC configuration" section in the XCC documentation compatible with your server at https://pubs.lenovo.com/lxcc-overview/.

Alternatively, you can use the save command from Lenovo XClarity Essentials OneCLI to create a backup of all configuration settings. For more information about the save command, see:

https://pubs.lenovo.com/lxce-onecli/onecli\_r\_save\_command

#### Operating system

Use your backup methods to back up the operating system and user data for the server.

### Enable Intel<sup>®</sup> On Demand

A processor is equipped with various computing capabilities. Basic capabilities are available at the initial processor installation, while others remain inactivated. As development environment and tasks evolve, computing demands may accelerate and require leverage of the previously inactivated processor capabilities. In such cases, user can select desired processor capabilities and activate them through Intel On Demand feature—a feature that allows user to customize processor capabilities according to environment and tasks at hand. The following section specifies system hardware and software requirement, Intel On Demand enabling and transferring procedures, and list of processor capabilities.

This documentation includes the following sections:

- "Supported processor" on page 63
- "Installation tool" on page 63
- Procedures for "Enabling Intel On Demand Features" on page 64
- Procedures for "Transferring Intel On Demand Features" on page 65
- XCC and LXCE OneCLI instructions for:
  - "Reading PPIN" on page 65
  - "Installing Intel On Demand to processor" on page 67
  - "Acquiring and uploading Intel On Demand State Report" on page 68
  - "Checking the Intel On Demand features installed in a processor" on page 70

**Note:** Depending on the model, the XCC Web GUI layout may be slightly different from the illustrations in this document.

#### Supported processor

Intel On Demand is only supported by Intel On Demand capable processors. For more information on Intel On Demand capable processors supported by SD530 V3, see https://lenovopress.lenovo.com/lp1853-thinksystem-sd530-v3-server.

Note: All processors in a system must be installed with identical Intel On Demand feature.

#### Installation tool

Intel On Demand can be installed via Lenovo XClarity Controller (XCC) and Lenovo XClarity Essentials OneCLI (LXCE OneCLI). After confirming that your processor supports Intel On Demand, you also need to make sure the XCC and LXCE OneCLI installed in your system supports installing Intel On Demand.

1. Check if Lenovo XClarity Controller (XCC) supports installing Intel On Demand (two methods provided):

• Via XCC WebGUI

Go to **BMC Configuration**  $\rightarrow$  **License**, if there is a section named **On Demand Capabilities for Intel CPU** in the page, it indicates that current XCC supports installing Intel On Demand, otherwise you need to update XCC firmware to the latest version to ensure it supports installing Intel On Demand.

| XClarity Controller 2 <  | ا<br>ا                                                                     | head, don't, | System Name:            | Service Log       |  |  |
|--------------------------|----------------------------------------------------------------------------|--------------|-------------------------|-------------------|--|--|
| C Remote Console         |                                                                            |              |                         |                   |  |  |
| ▲ Firmware Update        |                                                                            |              | 10 10 10 10 10 10 10 10 |                   |  |  |
|                          |                                                                            |              | 100 Test (100 Test (100 | 1                 |  |  |
| 🖯 Storage 🗸 🗸            |                                                                            |              |                         |                   |  |  |
| ☐ Server Configuration ∨ | On Demand Capabilities for Intel CPU                                       |              |                         |                   |  |  |
| ▲ BMC Configuration ^    | The following tabel shows the CPU features that were activated by the user |              |                         |                   |  |  |
| Backup and Restore       | 🛓 Upgrade License 🛛 < Export State Report                                  |              |                         |                   |  |  |
| License                  |                                                                            | Socket       | UniqueIDs               | License Features  |  |  |
| Network                  |                                                                            |              |                         | ALC: NOT          |  |  |
| Security                 |                                                                            |              |                         | All sector in the |  |  |

Figure 20. On Demand Capabilities for Intel CPU in XCC Web GUI

#### • Via XCC REST API

- a. Use the **GET** method with the following Request URL: GET https://bmc\_ip/redfish/v1/LicenseService/Licenses/
- b. In the response JSON object, the Members field includes the API such as /redfish/v1/ LicenseService/Licenses/CPUX\_OnDemandCapability, where X is the CPU numbering, it indicates that current XCC supports installing Intel On Demand, otherwise you need to update XCC firmware to the latest version to ensure it supports installing Intel On Demand.

```
For example:
    "Members": [
        {
            "@odata.id": "/redfish/v1/LicenseService/Licenses/CPU1_OnDemandCapability"
        },
        {
            "@odata.id": "/redfish/v1/LicenseService/Licenses/CPU2_OnDemandCapability"
        },
    ]
```

- 2. Check if LXCE OneCLI supports installing Intel On Demand
  - LXCE OneCLI version must be at 4.2.0 or above.

#### **Enabling Intel On Demand Features**

- 1. Select the Intel On Demand features that meets your workload needs, see "Intel On Demand Features" on page 71.
- 2. After completing ordering the features, you will receive Authorization Code via e-mail.
- 3. PPIN is a mandatory information for enabling the features. Read the PPIN of the processor that is to be installed with the features. See "Reading PPIN" on page 65.
- 4. Go to https://fod.lenovo.com/lkms and input the Authorization Code to acquire the Activation Key.
- 5. In the website, input Machine Type, Machine serial number, and PPIN.
- 6. The website will generate the Activation Key. Download the Activation Key.

7. Install the features to the processor with the Activation Key via XCC or LXCE OneCLI. See "Installing Intel On Demand to processor" on page 67.

**Note:** If more than one Activation Keys are acquired, it is mandatory to install them in the sequential order they were acquired. For example, start with installing the first acquired key, and proceed with the second acquired key, and so on.

- 8. AC cycle the server.
- 9. (Optional) Upload Intel On Demand State Report. See "Acquiring and uploading Intel On Demand State Report" on page 68.

The State Report represents the current configuration state of the Intel On Demand capable processors. Lenovo accepts State Reports from customers to calibrate the current state of the Intel On Demand capable processors.

10. To see the features installed in a processor, see "Checking the Intel On Demand features installed in a processor" on page 70.

For reference, see https://pubs.lenovo.com/lenovo\_fod.

#### **Transferring Intel On Demand Features**

After replacing a processor, you may need to transfer the features from the defective processor to the new processor. Complete the following steps to transfer features to new processor.

- 1. Before removing the defective processor from the system, read the PPIN of the defective processor. See "Reading PPIN" on page 65.
- 2. After installing the new processor, read the PPIN of the new processor. See "Reading PPIN" on page 65.
- 3. Go to https://fod.lenovo.com/lkms and input the PPIN of the defective processor. (Input PPIN in the UID section.)
- 4. Select the features to be transferred.
- 5. Input the PPIN of the new processor.
- 6. The website will generate the new Activation Key. Download the new Activation Key. See "Installing Intel On Demand to processor" on page 67.
- 7. Install the features to the new processor with the new Activation Key via XCC or LXCE OneCLI.
- 8. AC cycle the server.
- 9. (Optional) Upload Intel On Demand State Report. See "Acquiring and uploading Intel On Demand State Report" on page 68.

The State Report represents the current configuration state of the Intel On Demand capable processors. Lenovo accepts State Reports from customers to calibrate the current state of the Intel On Demand capable processors.

10. To see the features installed in a processor, see "Checking the Intel On Demand features installed in a processor" on page 70.

For reference, see https://pubs.lenovo.com/lenovo\_fod.

#### **Reading PPIN**

Protected Processor Inventory Number, or PPIN, is a mandatory information for enabling Intel On Demand. PPIN can be read via XCC Web GUI, XCC REST API, and LXCE OneCLI. See the following for more information.

#### **Reading PPIN via XCC Web GUI**

Open XCC Web GUI, go to **Inventory page**  $\rightarrow$  CPU tab  $\rightarrow$  Expand  $\rightarrow$  PPIN

| XClarity Controller2 < | <u>U</u> !                    | System Name:         | <u>↓</u> S                | ervice Log |
|------------------------|-------------------------------|----------------------|---------------------------|------------|
| ✿ Home                 | Socket Model                  |                      | Max Cores Pa              | rt ID      |
| <mark>≔</mark> Events  | CPU 1                         |                      |                           |            |
|                        |                               |                      |                           |            |
| u Utilization          | FRU Name                      | CPU 1                | L1 Data Cache Size        | 100 C      |
|                        | Manufacturer                  | Intel(R) Corporation | L1 Instruction Cache Size | 1000       |
| C Remote Console       | Max Speed                     | 10000                | L2 Cache Size             | 1000       |
| <br>▲ Firmware Update  | Maximum Data Width<br>Capable |                      | L3 Cache Size             | 1000       |
|                        | Family                        | 100000               | Voltage                   | 10 C       |
| 🖯 Storage 🗸 🗸          | Max Threads                   | -                    | External Clock            |            |
|                        | PPIN                          |                      |                           |            |

Figure 21. Reading PPIN via XCC Web GUI

#### **Reading PPIN via XCC REST API**

- Use the GET method with the following Request URL: GET https://bmc\_ip/redfish/v1/Systems/1/Processors For example: GET https://bmc\_ip/redfish/v1/Systems/1/Processors
- 2. In the response JSON object, the Members field shows reference link to an element of processor resource.

```
For example:
"Members":[
{
    @odata.id: "/redfish/v1/Systems/1/Processors/1"
},
{
@odata.id: "/redfish/v1/Systems/1/Processors/2"
}
],
```

3. Select the processor you need to read the PPIN from. Use the **GET** method with the following Request URL, where x is the CPU numbering:

GET https://bmc\_ip/redfish/v1/Systems/1/Processors/x For example, to read Processor 1 PPIN, see the following: GET https://bmc\_ip/redfish/v1/Systems/1/Processors/1

4. In the response JSON object, the ProcessorId field shows the ProtectedIdentificationNumber field, which is the PPIN info of the requested CPU.

For example:

```
"ProcessorId":{
    "ProtectedIdentificationNumber":"1234567890xxxyyy"
},
```

#### Reading PPIN via LXCE OneCLI

Input the following command: OneCli.exe fod showppin -b XCC\_USER:XCC\_PASSWORD@XCC\_HOST The output shows PPIN information. For example: Machine Type: 7D75 Serail Number: 7D75012345 FoD PPIN result:

| Socket ID | PPIN | | Processor 1 | 1234567890xxxyyy | | Processor 2 | 9876543210zzzyyy |

#### Installing Intel On Demand to processor

Install Intel On Demand features to the processor with the Activation Key downloaded from the https:// fod.lenovo.com/lkms via XCC Web GUI, XCC REST API or LXCE OneCLI.

#### Use XCC Web GUI to install Intel On Demand

1. Open XCC Web GUI, go to BMC Configuration → License → On Demand Capabilities for Intel CPU → Upgrade License → Browse → Import to upload the Activation Key

| XClarity <sup>-</sup> Controller2 < | 😃 !                           | System Name:                                | Service Log      |
|-------------------------------------|-------------------------------|---------------------------------------------|------------------|
| n Utilization                       | <b>р</b> езопртог туре        | reature Description                         | Uniqueids        |
| 🖸 Remote Console                    | Add a new                     | license?                                    | ×                |
| 🚖 Firmware Update                   | Browse                        | No file selected.                           | _                |
| 🖯 Storage 🛛 🗸                       | Import                        | Cancel                                      |                  |
| E Server Configuration ~            | On Demand Capabilities for    | Intel CPU                                   |                  |
| BMC Configuration ^                 | The following tabel shows the | CPU features that were activated by the use | r                |
| Backup and Restore                  | Upgrade License               | Export State Report                         |                  |
|                                     | Socket                        | UniqueIDs                                   | License Features |
| Network                             | Connet                        | onquoido                                    | LIGHIST FUTURES  |

Figure 22. Uploading Activation Key via XCC Web GUI

2. If the installation is successful, the Web GUI will show a pop-up window with the message "License key upgraded successfully. The features will be activated on the processor after system power cycle".

Otherwise, see "Enable Intel® On Demand Troubleshooting" on page 72.

#### Use XCC REST API to install Intel On Demand

- Use the **POST** method with the following Request URL: POST https://bmc\_ip/redfish/v1/LicenseService/Licenses
- 2. Transfer Activation Key to base64 string at first and fill it into the LicenseString field as POST data.

```
"LicenseString": ""
```

{

}

 If the installation is successful, XCC REST API show the message "License key upgraded successfully. The features will be activated on the processor after system power cycle". Otherwise, see "Enable Intel® On Demand Troubleshooting" on page 72.

#### Use LXCE OneCLI to install Intel On Demand

Input the following command, where <key\_file> specifies the Activation Key: OneCli.exe fod install --keyfile <key\_file>

If successfully installed, the response will show: Successfully install key

Call Lenovo support if the response shows the following: Failed to install key

#### Acquiring and uploading Intel On Demand State Report

After completing enabling or transferring Intel On Demand, acquire and upload the State Report via XCC Web GUI, XCC REST API, and LXCE OneCLI. See the following for more information.

#### Use XCC Web GUI to upload State Report

1. Open XCC Web GUI, go to BMC Configuration → License → On Demand Capabilities for Intel CPU → Choose CPU → Export State Report

| Clarity Controller 2 < |                           | System Name:                                        | 🛨 Service Log 🔔 🛃 |
|------------------------|---------------------------|-----------------------------------------------------|-------------------|
| 🚖 Firmware Update      |                           | Export the selected state report?                   | ×                 |
| 🖯 Storage 🗸 🗸          |                           | Do you want to export the state report for 'CPU 1'? |                   |
| Server Configuration ~ | On Demand Capabilities    | Export Cancel                                       |                   |
| MC Configuration ^     | The following tabel shows | the CPU features that were activated by the         | user              |
| Backup and Restore     | 🛓 Upgrade License         | Export State Report                                 |                   |
| License                | Socket                    | UniqueIDs                                           | License Features  |
| Network                | Conor                     |                                                     |                   |

Figure 23. Export State Report via XCC Web GUI

2. Upload State Report via "On Demand Feedback" section in https://fod.lenovo.com/lkms.

#### Use XCC REST API to upload State Report

 Use the GET method with the following Request URL to retrieve CPU State Report API, where X is the CPU numbering: GET https://bmc\_ip/redfish/v1/LicenseService/Licenses/CPUX\_OnDemandCapability

For example, to retrieve CPU 1 State Report API, see the following:

GET https://bmc\_ip/redfish/v1/LicenseService/Licenses/CPU1\_OnDemandCapability

2. In the response JSON object, the response of the target field of the LenovoLicense.ExportStateReport field is the CPU State Report API, where X is the CPU numbering:

```
"Actions": {
"Oem": {
"#LenovoLicense.ExportStateReport": {
```

```
"title": "ExportStateReport",
"target": "/redfish/v1/LicenseService/Licenses/CPUX_OnDemandCapability/Actions/Oem/LenovoLicense.ExportStateReport"
}
}
},
```

In the following example, the response of the target field is the CPU 1 State Report API. Copy the CPU 1 State Report API.

```
"Actions": {
    "Oem": {
        "#Lenovolicense.ExportStateReport": {
            "title": "ExportStateReport",
            "target": "/redfish/v1/LicenseService/Licenses/CPU1_OnDemandCapability/Actions/Oem/LenovoLicense.ExportStateReport"
        }
    },
```

3. Retrieve the State Report.

{

```
    a. Use the POST method with the following Request URL with CPU State Report API to retrieve the State Report, where X is the CPU numbering:
        POST https://bmc_ip/redfish/v1/LicenseService/Licenses/CPUX_OnDemandCapability/Actions/Oem/LenovoLicense.ExportStateReport

    For example, to retrieve CPU 1 State Report, see the following:
        POST https://bmc_ip/redfish/v1/LicenseService/Licenses/CPU1_OnDemandCapability/Actions/Oem/LenovoLicense.ExportStateReport
```

b. Use an empty JSON object as POST data. When using API tool such as Postman, fill an empty JSON object in **Body** → **Raw** → **JSON**, fill a NULL object '{}' in a JSON file.

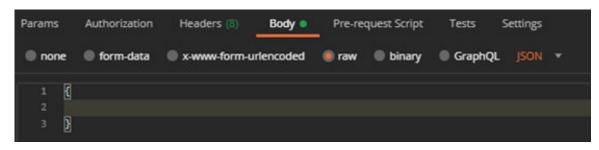

4. In the response, retrieve the State Report in the stateReports field.

```
"stateReports": [
        {
             "syntaxVersion": "1.0",
             "timestamp": "",
             "objectId": "",
             "hardwareComponentData": [
                  {
                      "hardwareId": {
                           "type": "PPIN",
                           "value": ""
                      },
                       "stateCertificate": {
                           "pendingCapabilityActivationPayloadCount": ,
                           "value": ""
                      },
                      "hardwareType": "CPU"
                  }
             ]
        }
    ]
}
```

5. Upload State Report via "On Demand Feedback" section in https://fod.lenovo.com/lkms.

#### Use LXCE OneCLI to upload State Report

- 1. Acquire State Report with the following command: OneCli.exe fod exportreport -b XCC\_USER:XCC\_PASSWORD@XCC\_HOST
- Upload State Report with the following command: OneCli.exe fod uploadreport --file CPU1\_xxxxxx\_StateReport.json --kmsid KMS\_USER:KMS\_PASSWORD Where:

CPU1\_xxxxxx\_StateReport.json is the file name downloaded from the **fod exportreport** command in Step 1.

KMS\_USER and KMS\_PASSWORD are your ID and password on the https://fod.lenovo.com/lkms.

#### Checking the Intel On Demand features installed in a processor

You can check the Intel On Demand features installed in a processor via XCC Web GUI, XCC REST API, and LXCE OneCLI. See the following for more information.

**Note:** If the processor has not been installed with any license, it would not appear in the **On Demand Capabilities for Intel CPU** section in XCC Web GUI.

#### Use XCC Web GUI to check the Intel On Demand features installed in a processor

Go to BMC Configuration  $\rightarrow$  License  $\rightarrow$  On Demand Capabilities for Intel CPU  $\rightarrow$  Choose CPU  $\rightarrow$  License Features, where the installed features are listed.

| Clarity Controller 2 <   |                                                   | System Name:                                            | Service Log      |
|--------------------------|---------------------------------------------------|---------------------------------------------------------|------------------|
| 🖯 Storage 🗸 🗸            | On Demand Capabilitie<br>The following tabel show | s for Intel CPU<br>s the CPU features that were activat | ed by the user   |
| ☐ Server Configuration ∨ |                                                   |                                                         |                  |
| BMC Configuration        | 🛓 Upgrade License                                 | Export State Report                                     |                  |
| Backup and Restore       | Socket                                            | UniqueIDs                                               | License Features |
| License                  |                                                   |                                                         |                  |
| Network                  | CPU 1                                             |                                                         | P. 9 (2011 1000) |
| Security                 |                                                   |                                                         | March Stationer  |

Figure 24. Checking the Intel On Demand features installed in a processor in XCC Web GUI

#### Use XCC REST API to check the Intel On Demand features installed in a processor

- Use the GET method with the following Request URL to retrieve Intel On Demand features installed on CPU X, where X is the CPU numbering: GET https://bmc\_ip/redfish/v1/LicenseService/Licenses/CPUX\_OnDemandCapability For example, to retrieve Intel On Demand features installed on CPU 1, see the following: GET https://bmc\_ip/redfish/v1/LicenseService/Licenses/CPU1\_OnDemandCapability
- 2. In the response JSON object, the FeatureList field contains the Intel On Demand features installed in this processor.

```
"Oem": {
    "Lenovo":{
        "FeatureList":[]
        "@odata.type":""
    }
},
```

#### Use LXCE OneCLI to check the Intel On Demand features installed in a processor

- Check installed features with the following command: OneCli.exe fod report -b XCC\_USER:XCC\_PASSWORD@XCC\_HOST
- 2. The output shows all license, including Intel On Demand features. For example:

|                       |                             | FoD Reports result: |                                                  |                     |                   |
|-----------------------|-----------------------------|---------------------|--------------------------------------------------|---------------------|-------------------|
| Feature<br>  Type<br> | Key<br>  ID                 |                     |                                                  | User  <br>Reminding | Expired  <br>Date |
| N/A<br>               | CPU1_OnDemandCapability<br> |                     | DSA 4 instances,<br>  IAA 4 instances            | N/A  <br>           | N/A  <br>         |
| N/A<br>               | CPU2_OnDemandCapability<br> |                     | DSA 4 instances,<br>IAA 4 instances              | N/A  <br>           | N/A  <br>         |
| 004a<br> <br>         | XCC2_Platinum<br>           | Enabled             | Lenovo XClarity Controller 2<br>Platinum Upgrade | N/A  <br>           | N/A  <br>         |
| Succeed.              |                             |                     |                                                  |                     |                   |

#### **Intel On Demand Features**

Intel On Demand features are listed below. Supported features vary by product, for more information, see https://lenovopress.lenovo.com/lp1853-thinksystem-sd530-v3-server.

#### Features

#### Intel Quick Assist Technology (Intel QAT)<sup>1</sup>

Intel® QAT which helps free up processor cores by offloading encryption, decryption, and compression so systems can serve a larger number of clients or use less power. With Intel QAT, 4th gen Intel Xeon Scalable processors are the highest performance CPUs that can compress and encrypt in a single data flow.

#### • Intel Dynamic Load Balancer (Intel DLB)<sup>2</sup>

Intel DLB is a hardware managed system of queues and arbiters connecting producers and consumers. It is a PCI device envisaged to live in the server CPU uncore and can interact with software running on cores, and potentially with other devices.

#### • Inte Data Streaming Accelerator (Intel DSA)<sup>1</sup>

Intel DSA drives high performance for storage, networking, and data-intensive workloads by improving streaming data movement and transformation operations. Designed to offload the most common data movement tasks that cause overhead in data center-scale deployments, Intel DSA helps speed up data movement across the CPU, memory, caches, all attached memory, storage, and network devices.

#### Intel In Memory Accelerator (Intel IAA)<sup>1</sup>

Intel IAA helps run database and analytics workloads faster, with potentially greater power efficiency. This built-in accelerator increases query throughput and decreases the memory footprint for in-memory database and big data analytics workloads. Intel IAA is ideal for in-memory databases, and source databases.

#### • Intel Software Guard Extensions (Intel SGX) 512 GB<sup>3</sup>

Intel® SGX offers hardware-based memory encryption that isolates specific application code and data in memory. Intel SGX allows user-level code to allocate private regions of memory, called enclaves, which are designed to be protected from processes running at higher privilege levels.

#### References

- <sup>1</sup>Achieve Performance Advantage with Intel oneAPI, AI Tools, and 4th Gen Intel® Xeon® Scalable Processors Featuring Built-in Accelerator Engines, (n.d.). Intel. https://www.intel.com/content/www/us/en/ developer/articles/technical/performance-advantage-with-xeon-and-oneapi-tools.html
- <sup>2</sup>Intel® Dynamic Load Balancer, (2023, May 23) Intel. https://www.intel.com/content/www/us/en/ download/686372/intel-dynamic-load-balancer.html
- <sup>3</sup>Intel® Software Guard Extensions (Intel® SGX), (n.d.) Intel. https://www.intel.com/content/www/us/en/ architecture-and-technology/software-guard-extensions.html

# Enable Intel<sup>®</sup> On Demand Troubleshooting

Refer to the table below for Intel On Demand installation error messages and user actions.

| Message                                                                                                    | User Action                                                                                                |  |  |
|----------------------------------------------------------------------------------------------------|----------------------------------------------------------------------------------------------------|--|--|
| License key upgraded successfully. The features will be activated on the processor after system power cycle. | You can activate Intel On Demand after performing one system power cycle.                                  |  |  |
| The activation key format is invalid                                                                         | Check if you have uploaded the correct Activation Key file. If the error persists, contact Lenovo support. |  |  |
| Invalid processor PPIN in Activation key                                                                     | Contact Lenovo support.                                                                                    |  |  |
| The license was installed in the processor already                                                           | You have already installed this activation key. Check if the activation key you uploaded is correct.       |  |  |
| Not enough NMRAM space in the processor                                                                      | Contact Lenovo support.                                                                                    |  |  |
| Internal error                                                                                               | Contact Lenovo support.                                                                                    |  |  |
| Cold reset needed before next provisioning                                                                   | If you want to continue installing an activation key, perform a system power cycle at first.               |  |  |
| Unable to provision LAC due to FEH error                                                                     | Contact Lenovo support.                                                                                    |  |  |
| Unable to import license in shutdown state, please try again after power on.                                 | Power on the system before installing Intel On Demand.                                                     |  |  |
| Unable to import license due to On Demand Capabilities information is in progress. Please try again later.   | If you want to continue installing an activation key, try again later.                                     |  |  |

Table 21. Intel On Demand installation messages and user actions

# Appendix A. Getting help and technical assistance

If you need help, service, or technical assistance or just want more information about Lenovo products, you will find a wide variety of sources available from Lenovo to assist you.

On the World Wide Web, up-to-date information about Lenovo systems, optional devices, services, and support are available at:

#### http://datacentersupport.lenovo.com

**Note:** IBM is Lenovo's preferred service provider for ThinkSystem.

### Before you call

Before you call, there are several steps that you can take to try and solve the problem yourself. If you decide that you do need to call for assistance, gather the information that will be needed by the service technician to more quickly resolve your problem.

#### Attempt to resolve the problem yourself

You can solve many problems without outside assistance by following the troubleshooting procedures that Lenovo provides in the online help or in the Lenovo product documentation. The online help also describes the diagnostic tests that you can perform. The documentation for most systems, operating systems, and programs contains troubleshooting procedures and explanations of error messages and error codes. If you suspect a software problem, see the documentation for the operating system or program.

You can find the product documentation for your ThinkSystem products at the following location:

#### https://pubs.lenovo.com/

You can take these steps to try to solve the problem yourself:

- Check all cables to make sure that they are connected.
- Check the power switches to make sure that the system and any optional devices are turned on.
- Check for updated software, firmware, and operating-system device drivers for your Lenovo product. (See the following links) The Lenovo Warranty terms and conditions state that you, the owner of the Lenovo product, are responsible for maintaining and updating all software and firmware for the product (unless it is covered by an additional maintenance contract). Your service technician will request that you upgrade your software and firmware if the problem has a documented solution within a software upgrade.
  - Drivers and software downloads
    - https://datacentersupport.lenovo.com/products/servers/thinksystem/sd530v3/7dd3/downloads/driverlist
  - Operating system support center
    - https://datacentersupport.lenovo.com/solutions/server-os
  - Operating system installing instructions
    - https://pubs.lenovo.com/thinksystem#os-installation
- If you have installed new hardware or software in your environment, check <a href="https://serverproven.lenovo.com">https://serverproven.lenovo.com</a> to make sure that the hardware and software are supported by your product.
- Refer to "Problem Determination" in User Guide or Hardware Maintenance Guide for instructions on isolating and solving issues.

• Go to http://datacentersupport.lenovo.com and check for information to help you solve the problem.

To find the Tech Tips available for your server:

- 1. Go to http://datacentersupport.lenovo.com and navigate to the support page for your server.
- 2. Click on How To's from the navigation pane.
- 3. Click Article Type  $\rightarrow$  Solution from the drop-down menu.

Follow the on-screen instructions to choose the category for the problem that you are having.

 Check Lenovo Data Center Forum at https://forums.lenovo.com/t5/Datacenter-Systems/ct-p/sv\_eg to see if someone else has encountered a similar problem.

#### Gathering information needed to call Support

If you require warranty service for your Lenovo product, the service technicians will be able to assist you more efficiently if you prepare the appropriate information before you call. You can also go to <a href="http://datacentersupport.lenovo.com/warrantylookup">http://datacentersupport.lenovo.com/warrantylookup</a> for more information about your product warranty.

Gather the following information to provide to the service technician. This data will help the service technician quickly provide a solution to your problem and ensure that you receive the level of service for which you might have contracted.

- Hardware and Software Maintenance agreement contract numbers, if applicable
- Machine type number (Lenovo 4-digit machine identifier). Machine type number can be found on the ID label, see "Identify the system and access the Lenovo XClarity Controller" on page 47.
- Model number
- Serial number
- Current system UEFI and firmware levels
- Other pertinent information such as error messages and logs

As an alternative to calling Lenovo Support, you can go to https://support.lenovo.com/servicerequest to submit an Electronic Service Request. Submitting an Electronic Service Request will start the process of determining a solution to your problem by making the pertinent information available to the service technicians. The Lenovo service technicians can start working on your solution as soon as you have completed and submitted an Electronic Service Request.

### **Collecting service data**

To clearly identify the root cause of a server issue or at the request of Lenovo Support, you might need collect service data that can be used for further analysis. Service data includes information such as event logs and hardware inventory.

Service data can be collected through the following tools:

#### Lenovo XClarity Provisioning Manager

Use the Collect Service Data function of Lenovo XClarity Provisioning Manager to collect system service data. You can collect existing system log data or run a new diagnostic to collect new data.

#### Lenovo XClarity Controller

You can use the Lenovo XClarity Controller web interface or the CLI to collect service data for the server. The file can be saved and sent to Lenovo Support.

 For more information about using the web interface to collect service data, see the "Backing up the BMC configuration" section in the XCC documentation compatible with your server at <a href="https://pubs.lenovo.com/lxcc-overview/">https://pubs.lenovo.com/lxcc-overview/</a>. - For more information about using the CLI to collect service data, see the "XCC ffdc command" section in the XCC documentation compatible with your server at https://pubs.lenovo.com/lxcc-overview/.

#### • Lenovo XClarity Administrator

Lenovo XClarity Administrator can be set up to collect and send diagnostic files automatically to Lenovo Support when certain serviceable events occur in Lenovo XClarity Administrator and the managed endpoints. You can choose to send diagnostic files to Lenovo Support using Call Home or to another service provider using SFTP. You can also manually collect diagnostic files, open a problem record, and send diagnostic files to the Lenovo Support.

You can find more information about setting up automatic problem notification within the Lenovo XClarity Administrator at https://pubs.lenovo.com/lxca/admin\_setupcallhome.

#### Lenovo XClarity Essentials OneCLI

Lenovo XClarity Essentials OneCLI has inventory application to collect service data. It can run both inband and out-of-band. When running in-band within the host operating system on the server, OneCLI can collect information about the operating system, such as the operating system event log, in addition to the hardware service data.

To obtain service data, you can run the getinfor command. For more information about running the getinfor, see https://pubs.lenovo.com/lxce-onecli/onecli\_r\_getinfor\_command.

## **Contacting Support**

You can contact Support to obtain help for your issue.

You can receive hardware service through a Lenovo Authorized Service Provider. To locate a service provider authorized by Lenovo to provide warranty service, go to https://datacentersupport.lenovo.com/ serviceprovider and use filter searching for different countries. For Lenovo support telephone numbers, see https://datacentersupport.lenovo.com/supportphonelist for your region support details.

# Appendix B. Documents and supports

This section provides handy documents, driver and firmware downloads, and support resources.

### **Documents download**

This section provides introduction and download link for handy documents.

#### Documents

Download the following product documentations at:

https://pubs.lenovo.com/sd530-v3/pdf\_files

- Rail Installation Guides
  - Rail installation in a rack

https://pubs.lenovo.com/st650-v2/thinksystem\_l\_shaped\_rail\_kit.pdf

- User Guide
  - Complete overview, system configuration, hardware components replacing, and troubleshooting.

Selected chapters from the User Guide:

- System Configuration Guide: Server overview, components identification, system LEDs and diagnostics display, product unboxing, setting up and configuring the server.
- *Hardware Maintenance Guide*: Installing hardware components, cable routing, and troubleshooting.
- Messages and Codes Reference
  - XClarity Controller, LXPM, and uEFI events
- UEFI Manual
  - UEFI setting introduction

## Support websites

This section provides driver and firmware downloads and support resources.

#### Support and downloads

- Drivers and Software download website for ThinkSystem SD530 V3
  - https://datacentersupport.lenovo.com/products/servers/thinksystem/sd530v3/7dd3/downloads/driver-list
- Lenovo Data Center Forum
  - https://forums.lenovo.com/t5/Datacenter-Systems/ct-p/sv\_eg
- Lenovo Data Center Support for ThinkSystem SD530 V3
  - https://datacentersupport.lenovo.com/products/servers/thinksystem/sd530v3/7dd3
- Lenovo License Information Documents
  - https://datacentersupport.lenovo.com/documents/Invo-eula
- Lenovo Press website (Product Guides/Datasheets/White papers)
  - https://lenovopress.lenovo.com/

- Lenovo Privacy Statement
  - https://www.lenovo.com/privacy
- Lenovo Product Security Advisories
  - https://datacentersupport.lenovo.com/product\_security/home
- Lenovo Product Warranty Plans
  - http://datacentersupport.lenovo.com/warrantylookup
- Lenovo Server Operating Systems Support Center website
  - https://datacentersupport.lenovo.com/solutions/server-os
- Lenovo ServerProven website (Options compatibility lookup)
  - https://serverproven.lenovo.com
- Operating System Installation Instructions
  - https://pubs.lenovo.com/thinksystem#os-installation
- Submit an eTicket (service request)
  - https://support.lenovo.com/servicerequest
- Subscribe to Lenovo Data Center Group product notifications (Stay up to date on firmware updates)
  - https://datacentersupport.lenovo.com/solutions/ht509500

# Appendix C. Notices

Lenovo may not offer the products, services, or features discussed in this document in all countries. Consult your local Lenovo representative for information on the products and services currently available in your area.

Any reference to a Lenovo product, program, or service is not intended to state or imply that only that Lenovo product, program, or service may be used. Any functionally equivalent product, program, or service that does not infringe any Lenovo intellectual property right may be used instead. However, it is the user's responsibility to evaluate and verify the operation of any other product, program, or service.

Lenovo may have patents or pending patent applications covering subject matter described in this document. The furnishing of this document is not an offer and does not provide a license under any patents or patent applications. You can send inquiries in writing to the following:

Lenovo (United States), Inc. 1009 Think Place Morrisville, NC 27560 U.S.A. Attention: Lenovo VP of Intellectual Property

LENOVO PROVIDES THIS PUBLICATION "AS IS" WITHOUT WARRANTY OF ANY KIND, EITHER EXPRESS OR IMPLIED, INCLUDING, BUT NOT LIMITED TO, THE IMPLIED WARRANTIES OF NON-INFRINGEMENT, MERCHANTABILITY OR FITNESS FOR A PARTICULAR PURPOSE. Some jurisdictions do not allow disclaimer of express or implied warranties in certain transactions, therefore, this statement may not apply to you.

This information could include technical inaccuracies or typographical errors. Changes are periodically made to the information herein; these changes will be incorporated in new editions of the publication. Lenovo may make improvements and/or changes in the product(s) and/or the program(s) described in this publication at any time without notice.

The products described in this document are not intended for use in implantation or other life support applications where malfunction may result in injury or death to persons. The information contained in this document does not affect or change Lenovo product specifications or warranties. Nothing in this document shall operate as an express or implied license or indemnity under the intellectual property rights of Lenovo or third parties. All information contained in this document was obtained in specific environments and is presented as an illustration. The result obtained in other operating environments may vary.

Lenovo may use or distribute any of the information you supply in any way it believes appropriate without incurring any obligation to you.

Any references in this publication to non-Lenovo Web sites are provided for convenience only and do not in any manner serve as an endorsement of those Web sites. The materials at those Web sites are not part of the materials for this Lenovo product, and use of those Web sites is at your own risk.

Any performance data contained herein was determined in a controlled environment. Therefore, the result obtained in other operating environments may vary significantly. Some measurements may have been made on development-level systems and there is no guarantee that these measurements will be the same on generally available systems. Furthermore, some measurements may have been estimated through extrapolation. Actual results may vary. Users of this document should verify the applicable data for their specific environment.

### Trademarks

Lenovo, the Lenovo logo, ThinkSystem, Flex System, System x, NeXtScale System, and x Architecture are trademarks of Lenovo in the United States, other countries, or both.

Intel and Intel Xeon are trademarks of Intel Corporation in the United States, other countries, or both.

Internet Explorer, Microsoft, and Windows are trademarks of the Microsoft group of companies.

Linux is a registered trademark of Linus Torvalds.

Other company, product, or service names may be trademarks or service marks of others.

### Important notes

Processor speed indicates the internal clock speed of the processor; other factors also affect application performance.

CD or DVD drive speed is the variable read rate. Actual speeds vary and are often less than the possible maximum.

When referring to processor storage, real and virtual storage, or channel volume, KB stands for 1 024 bytes, MB stands for 1 048 576 bytes, and GB stands for 1 073 741 824 bytes.

When referring to drive capacity or communications volume, MB stands for 1 000 000 bytes, and GB stands for 1 000 000 bytes. Total user-accessible capacity can vary depending on operating environments.

Maximum internal drive capacities assume the replacement of any standard drives and population of all drive bays with the largest currently supported drives that are available from Lenovo.

Maximum memory might require replacement of the standard memory with an optional memory module.

Each solid-state memory cell has an intrinsic, finite number of write cycles that the cell can incur. Therefore, a solid-state device has a maximum number of write cycles that it can be subjected to, expressed as total bytes written (TBW). A device that has exceeded this limit might fail to respond to system-generated commands or might be incapable of being written to. Lenovo is not responsible for replacement of a device that has exceeded number of program/erase cycles, as documented in the Official Published Specifications for the device.

Lenovo makes no representations or warranties with respect to non-Lenovo products. Support (if any) for the non-Lenovo products is provided by the third party, not Lenovo.

Some software might differ from its retail version (if available) and might not include user manuals or all program functionality.

### **Electronic emission notices**

When you attach a monitor to the equipment, you must use the designated monitor cable and any interference suppression devices that are supplied with the monitor.

## Taiwan Region BSMI RoHS declaration

|                                                                                                    | 限用物質及其化學符號<br>Restricted substances and its chemical symbols |                          |                  |                                                      |                                              |                                                      |
|----------------------------------------------------------------------------------------------------|--------------------------------------------------------------|--------------------------|------------------|------------------------------------------------------|----------------------------------------------|------------------------------------------------------|
| 單元 Unit                                                                                                    | 鉛 <b>Lead</b><br>(Pb)                                        | 汞 <b>Mercury</b><br>(Hg) | 鎘Cadmium<br>(Cd) | 六價鉻<br>Hexavalent<br>chromium<br>(Cr <sup>f6</sup> ) | 多溴聯苯<br>Polybrominated<br>biphenyls<br>(PBB) | 多溴二苯醚<br>Polybrominated<br>diphenyl ethers<br>(PBDE) |
| 機架                                                                                                    | 0                                                            | 0                        | 0                | 0                                                    | 0                                            | 0                                                    |
| 外部蓋板                                                                                                    | 0                                                            | 0                        | 0                | 0                                                    | 0                                            | 0                                                    |
| 機械組合件                                                                                                    | _                                                            | 0                        | 0                | 0                                                    | 0                                            | 0                                                    |
| 空氣傳動設備                                                                                                    | _                                                            | 0                        | 0                | 0                                                    | 0                                            | 0                                                    |
| 冷卻組合件                                                                                                    | _                                                            | 0                        | 0                | 0                                                    | 0                                            | 0                                                    |
| 內存模組                                                                                                    | -                                                            | 0                        | 0                | 0                                                    | 0                                            | 0                                                    |
| 處理器模組                                                                                                    | _                                                            | 0                        | 0                | 0                                                    | 0                                            | 0                                                    |
| 電纜組合件                                                                                                    | -                                                            | 0                        | 0                | 0                                                    | 0                                            | 0                                                    |
| 儲備設備                                                                                                    | _                                                            | 0                        | 0                | 0                                                    | 0                                            | 0                                                    |
| 印刷電路板                                                                                                    | -                                                            | 0                        | 0                | 0                                                    | 0                                            | 0                                                    |
| <ul> <li>備考1. *超出0.1 wt %″及 *超出0.01 wt %″ 係指限用物質之百分比含量超出百分比含量基準值。</li> <li>Note1 : "exceeding 0.1 wt%" and "exceeding 0.01 wt%" indicate that the percentage content of the restricted substance exceeds the reference percentage value of presence condition.</li> <li>備考2. *○″ 係指該項限用物質之百分比含量未超出百分比含量基準值。</li> <li>Note2 : "○"indicates that the percentage content of the restricted substance does not exceed the</li> </ul> |                                                              |                          |                  |                                                      |                                              |                                                      |
| percentage of reference value of presence.<br>備考3. <sup>°</sup> - <sup>″</sup> 係指該項限用物質為排除項目。<br>Note3 : The "-" indicates that the restricted substance corresponds to the exemption.                                                                                                    |                                                              |                          |                  |                                                      |                                              |                                                      |

# Taiwan import and export contact information

Contacts are available for Taiwan import and export information.

委製商/進口商名稱: 台灣聯想環球科技股份有限公司 進口商地址: 台北市南港區三重路 66 號 8 樓 進口商電話: 0800-000-702

# Lenovo